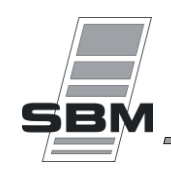

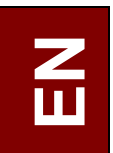

# *Technical instructions VisioLON - InterLON*

*Nr 05000635/7*

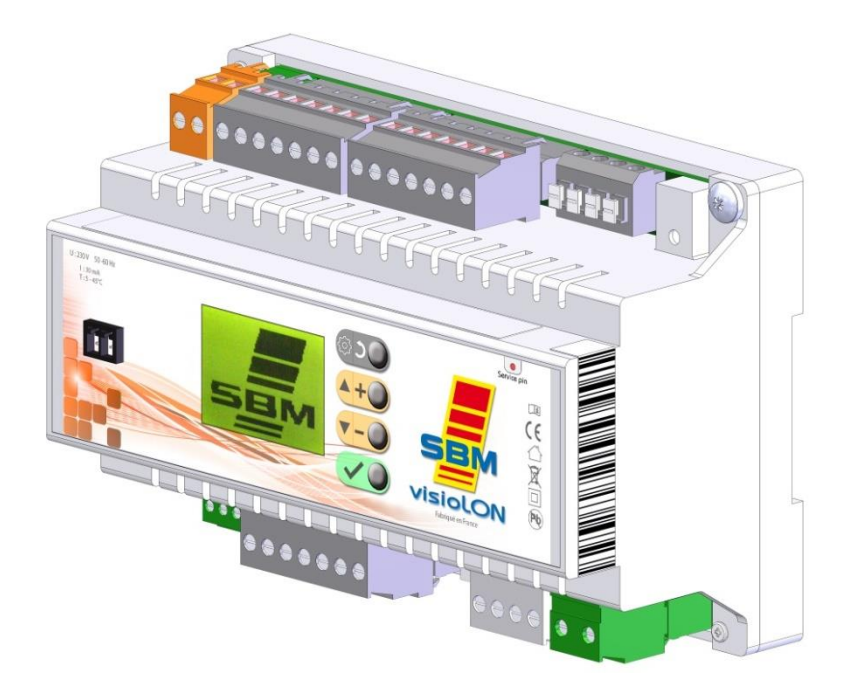

**Heating control module for SBM radiant heaters. Specifically designed for gas heating system in industrial, commercial and livestock buildings. This system is guaranteed provided that it is installed in accordance with the technical instructions.**

Manufacturer :

**SBM Service Commercial France Export Department**<br> **3, cottages de la Norge Tél: 03.80.76.74.70 Tel: (+33) 3.80.76.74.84 3, cottages de la Norge** Tél : 03.80.76.74.70 Tel : <br>**21490 CLENAY** Fax : 03.80.76.74.69 Fax : **21490 CLENAY** Fax : 03.80.76.74.69 Fax : (+33) 3.80.76.74.89 **FRANCE** e-mail : sbm.france@sbm.fr e-mail : sbm.com@sbm.fr

http://www.sbm.fr http://www.sbm-international.net

**1**

### **SUMMARY**

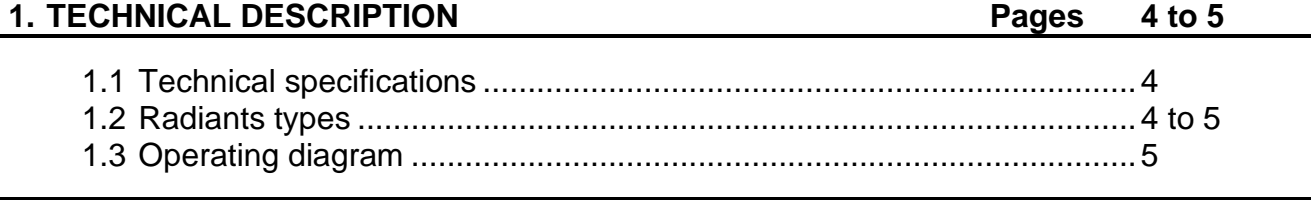

### 2. INSTALLATION

### Pages 6 to 21

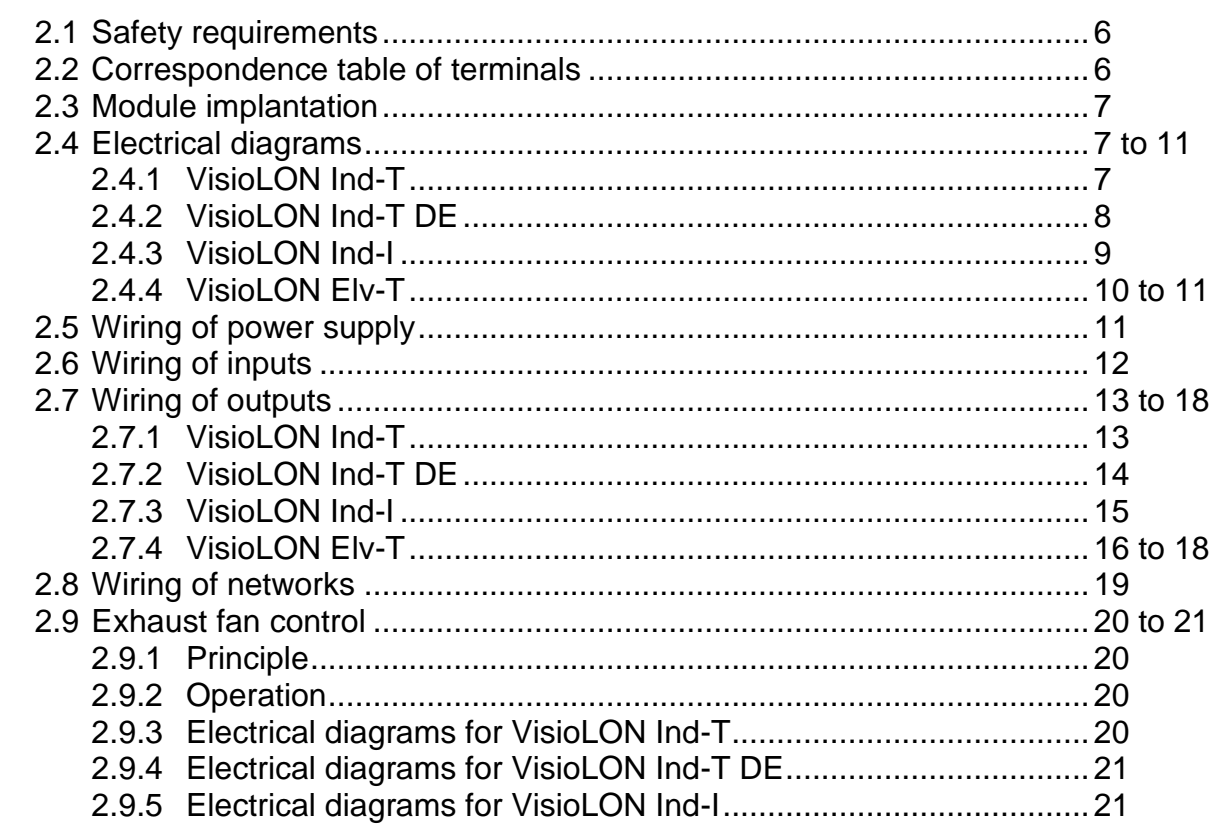

### 3. MENUS VISIOLON

22 to 40 **Pages** 

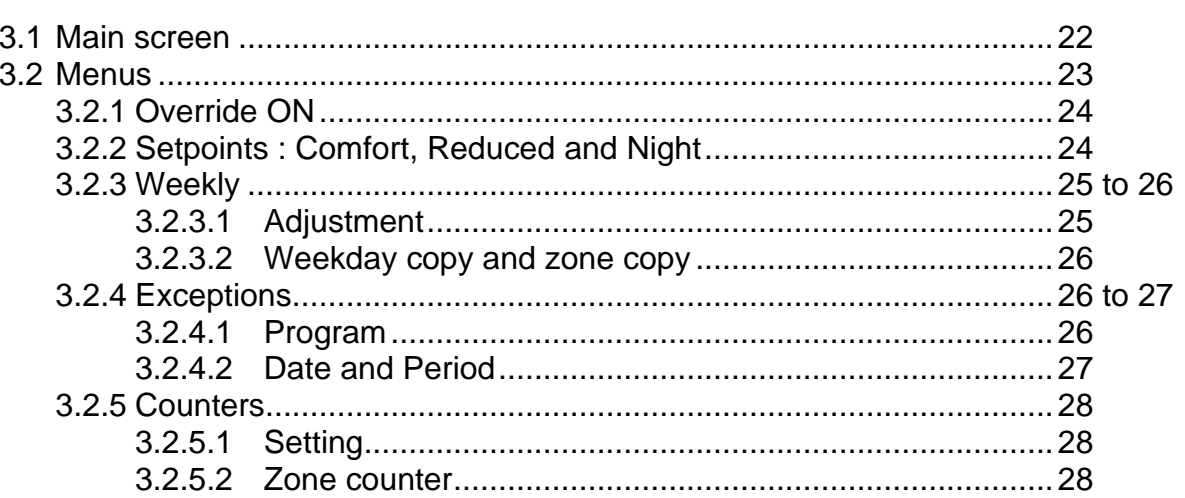

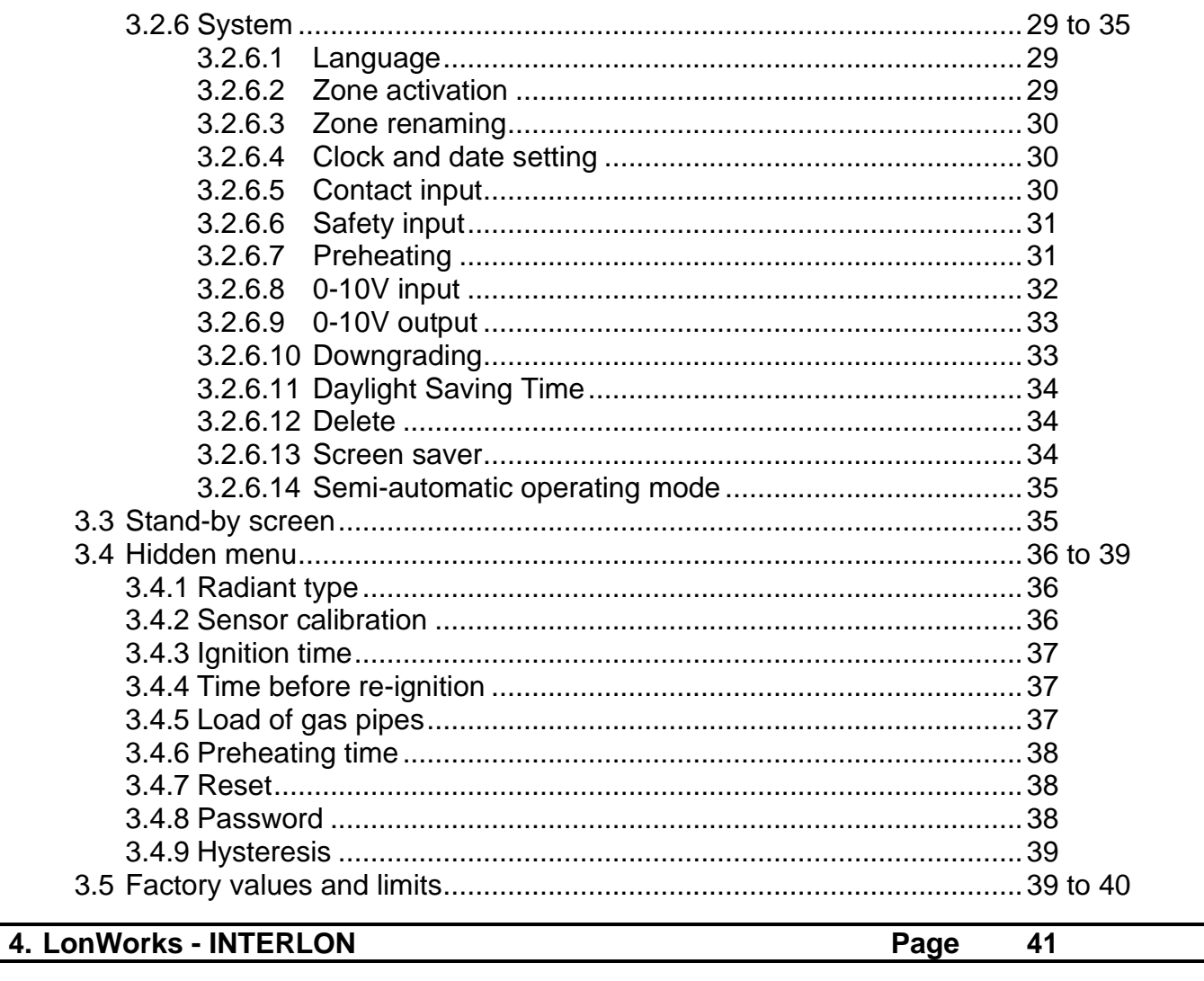

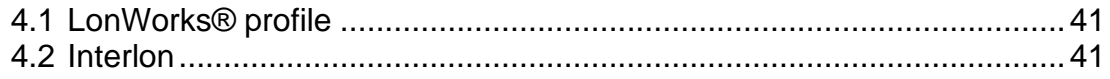

### **1. TECHNICAL DESCRIPTION**

### 1.1 Technical specifications

Mechanic characteristics :

Material ABS V0 Dimensions Width 143 x Height 95 x Depth 71 mm Weight 300g

Electrical characteristics :

Power supply 100 to 240V / 50 to 60Hz Power on stand-by 1,2W Maxi 4A

Common inputs for all references :

- 4 inputs for Safety inputs (\*) and Override (\*\*) **E1**, **E2**, **E3** and **E4**.
- 2 Sensor inputs **C1** and **C2** (Only one sensor type A1, supplied with the module)
- 2 0-10V inputs **E5** and **E6**.

Network connections:

4 DALI connections double connection without polarity

2 LonWorks® connections **A** and **B**.

Common outputs for all references :

3 relays outputs **S1**, **S2** and **S3** : 230V - 4A (\*\*\*)

1 dry contact **NO C** maximum resistive power of 1kW with Imax 5A

(16A maximum when starting)

4 TRIAC outputs **Y1**, **Y2**, **Y3** and **Y4** : 230V - 1A (\*\*\*)

2 0-10V outputs : 2mA max **Y7** and **Y8**.

1 output 5V 200mA Maxi

Connectors :

 Removable terminals block with screw except for DALI connection and the dry contact **NO C** dielectric strength between the circuits : reinforced insulation : 3780VAC

Equipment operating conditions :

Operating temperatures 5°C to +45°C Stock temperatures -20°C to +70°C Relative humidity +20% to +90% without condensation

Applicable standards :

Directive 2014/35/EU LOW VOLTAGE Directive 2011/55/EU ROHS DIRECTIVE Directive 2014/30/FU FLECTRO-MAGNETIC COMPATIBILITY

- (\*) Safety switch : connection of a sensor allowing or prohibiting the lighting of the heating system. Setting of the safety switch: see 3.2.6.6 page 31.
- (\*\*) External override : connection to an external contact allowing managing the heating system according to the defined settings (see 3.2.6.5 page 30). Permit to activate the heating system without an access to the module. It also exist an override accessible from the menus of the module (see 3.2.1 page 24) Insufficient output from VISIOLON Output from RCD
- (\*\*\*) In case of insufficient capacity, install a power relay on the concerning output.

To use

### 1.2 Radiant heating types

This heating control module is designed to manage heating installation using SBM appliances. There are 4 VisioLon types available :

### **VisioLOn Ind-T**

- Radiant heaters with **thermocouple** flame safety device for **industrial** or commercial heating (ex: SX, XLA-T, XFR, XD ...).

### **VisioLOn Ind-T DE**

- Radiant heaters with **thermocouple** flame safety device for **industrial** or commercial heating in Germany (ex: KOMFORT, XLA-T, XFR, XD ...).

### **VisioLOn Ind-I**

- Radiant heaters with **ionization** flame safety device for **industrial** or commercial heating. (ex : RI, RI-KOMFORT, XLA-I, XFR-I, XDI, HYPERTUBE ...).

### **VisioLOn Elv-T**

- Radiant heaters with **thermocouple** flame safety device for **poultry/livestock** heating (ex: ZRFS, ZRFA, XLS, XLA, HPS ...).

The control module is adjusted in our factory following the radiant heating type. However, in case of bad configuration, it is possible to change the mode by going into the hidden menu "Radiant type" (see 3.4.1 page 36)

### 1.3 Operating diagram

This diagram represents the operating cycle of the module. It shows the heating status depending on the temperature measured by the sensor..

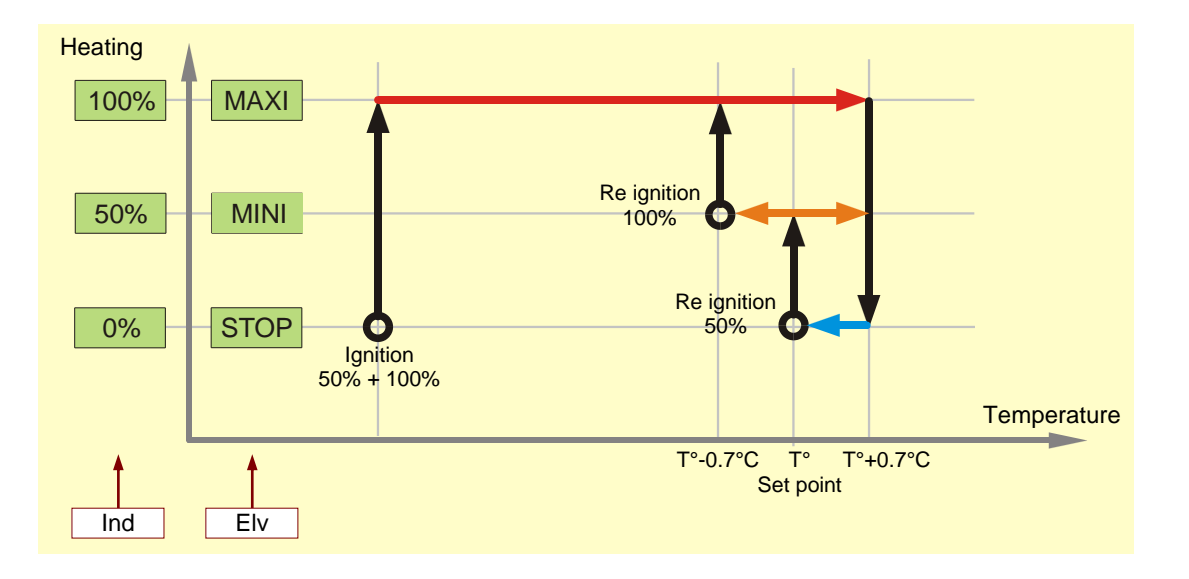

### **2. INSTALLATION**

- 2.1 Safety requirements:
	- $\%$  This equipment must be installed on a 35 mm DIN rail and in watertight enclosure.
	- $\psi$  Installation should comply with current local standards.
	- $\&$  Any installation or work of any nature should be carried out by a certified professional.
	- $\&$  The equipment must feature a residual current device (RCD).
	- $\&$  The installation must be properly grounded.
	- $\frac{1}{2}$  The power supply should be switched off prior to any work being carried out on the equipment (including cleaning).

### 2.2 Correspondence table of terminals

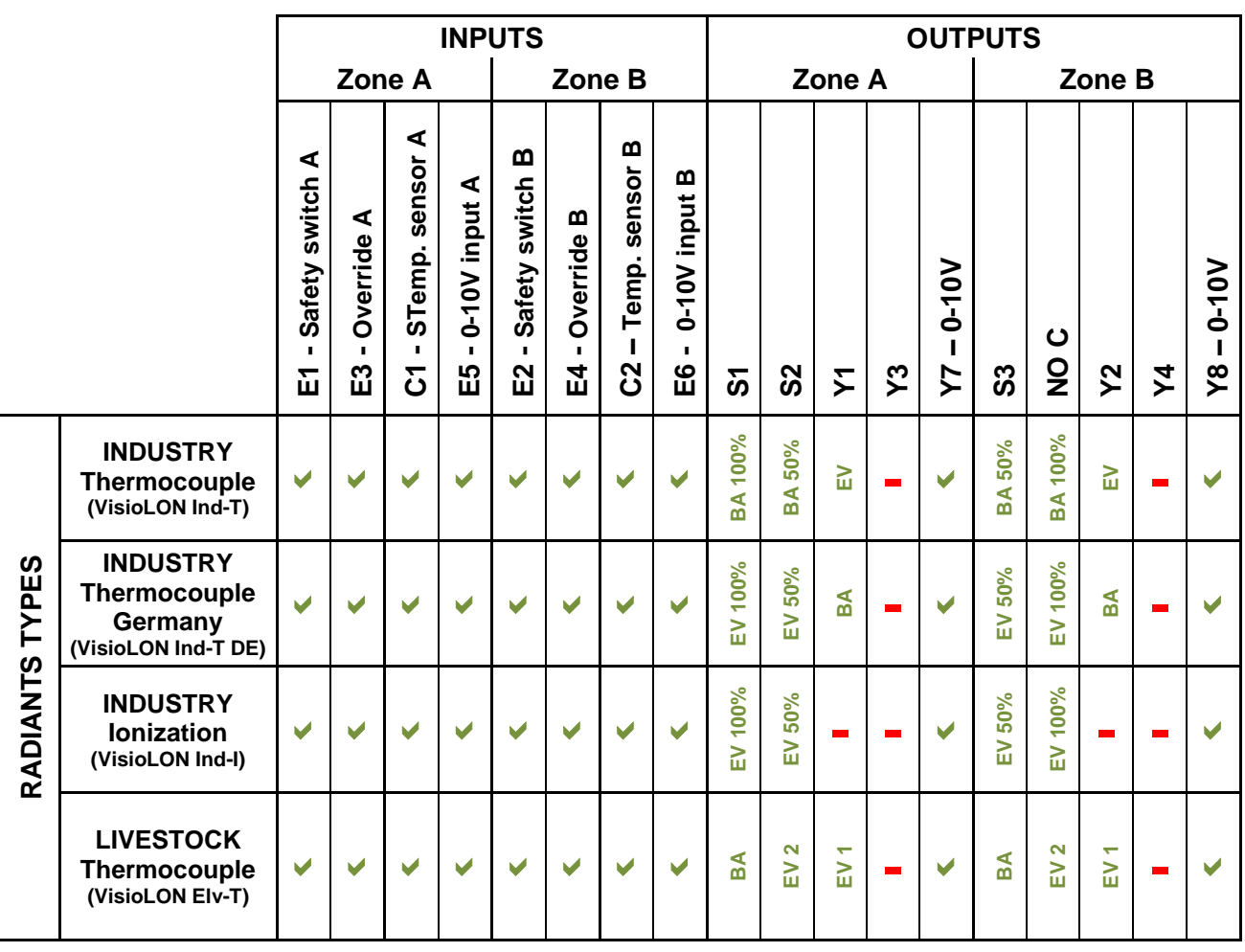

**BA** : BA blocks of radiant heaters with thermocouple

**BA 100%** : BA blocks of the line 100%

**BA 50%** : BA blocks of the line 50% (\*)

**EV** : main solenoid valve of the heating zone

**EV 100%** : individual solenoid valve of the line 100%

**EV 50%** : individual solenoid valve of the line 50% (\*)

**EV 1** : Solenoid valve EV1 of the gas panel G6A/G10A

**EV 2** : Solenoid valve EV2 of the gas panel RG6/RG10 or G6A/G10A

(\*) only for double speed operation.

### 2.3 Implantation of module

### **Industry and Livestock Livestock with HPS brooders**

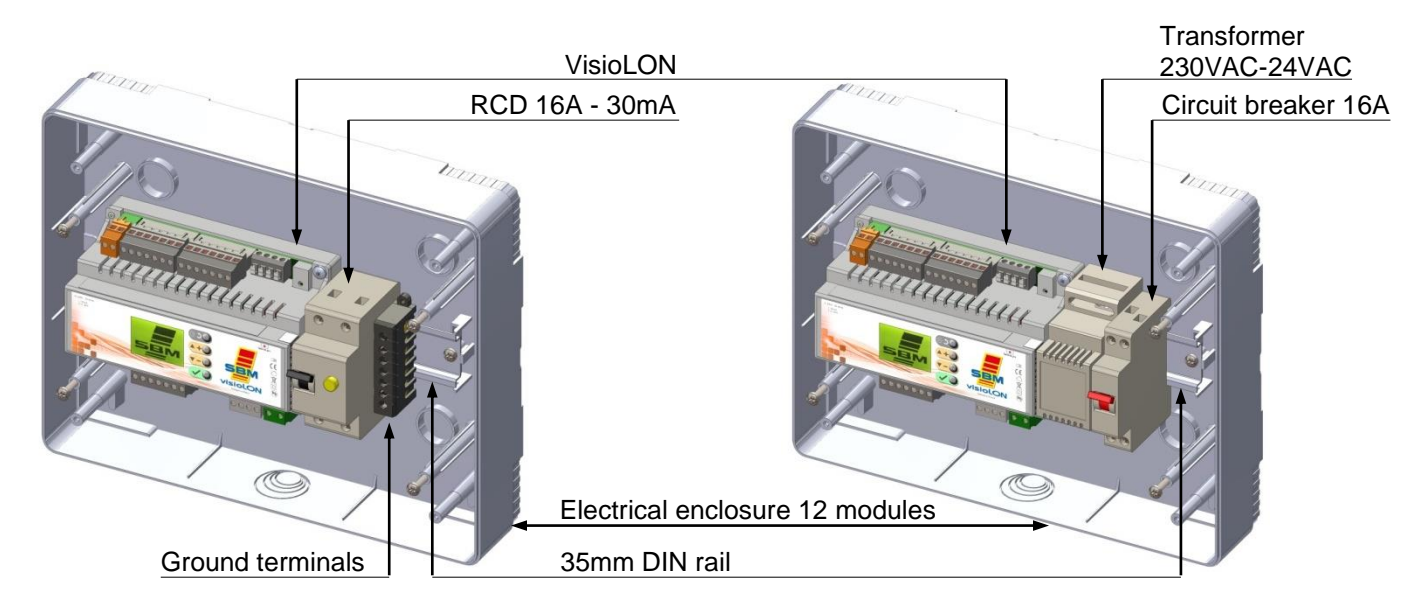

### 2.4 Electrical diagrams

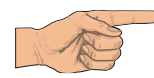

Double speed heater (0% - 50% - 100%)

*On all the following electrical diagrams, the location of the terminals does not reflect the reality.*

2.4.1 VisioLON Ind-T

### 230VAC 230VAC Safety switch External Safety switch External Pe N Pe N Zone A override Zone B override Zone A Zone B  $E-$ Ē. Sensor A1 Sensor A1 Zone A Zone B  $E1 +$  $E3 +$  $E2 +$  $E4 +$  $\overline{N}$  $\overline{N}$  $\mathbf{I}$  $\overline{\phantom{a}}$  $\mathsf{C}$ Þ (to be ordered separately) VisioLON IND-T VisioLON IND-T  $C_2$ <sup>2</sup> Þ 45s 45s 45s 45s $\overline{N}$  $Y2$ Single speed heater Single speed heater (0% - 100%) (0% - 100%) Þ ⊵ Solenoid Solenoid Valve Valve BA 100% Zone A BA 100% Zone B 一身 红豆腐 BA 100% BA 100% BA 50% BA 50% an da 红扇

Double speed heater (0% - 50% - 100%)

**Diagram zone A Diagram zone B**

### **Diagram zone A Diagram zone B**

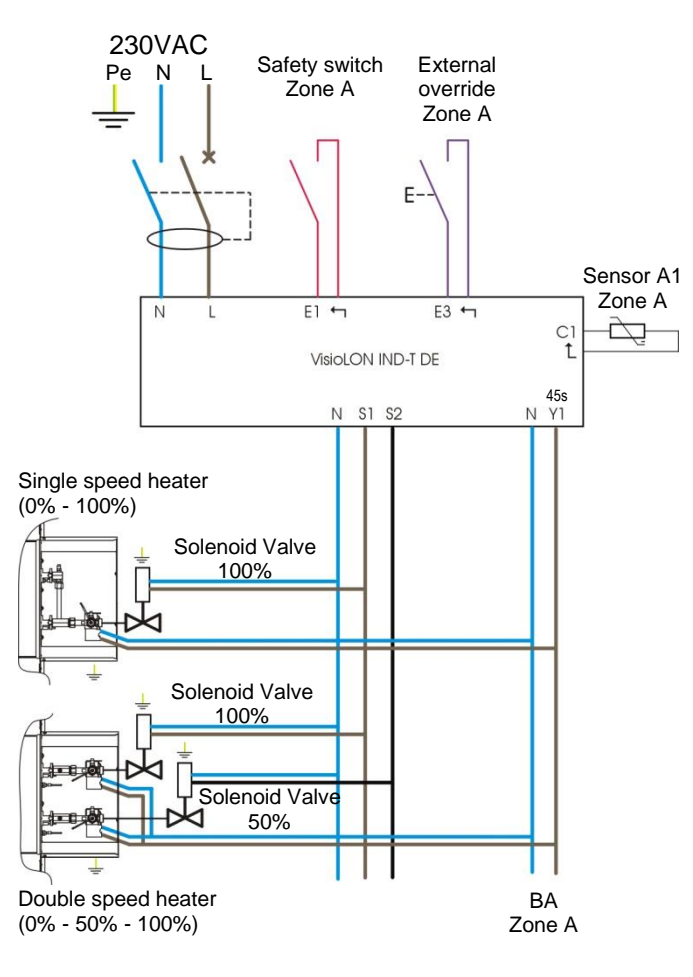

### 230VAC<br>Pe N L Safety switch External Pe override Zone B Zone B  $\mathsf{E}$ Sensor A1 Zone B  $E4 +$  $\overline{N}$  $E2 +$  $\mathsf{L}$ (to be ordered separately) VisioLON IND-T DE  $C_2$ <sup> $\tau$ </sup> À 45s 45sSingle speed heater  $(0\% - 100\%)$ ₫  $d - p$ ⊲ Ю Double speed heater BA (0% - 50% - 100%) Zone B

### **Diagram zone A Diagram zone B**

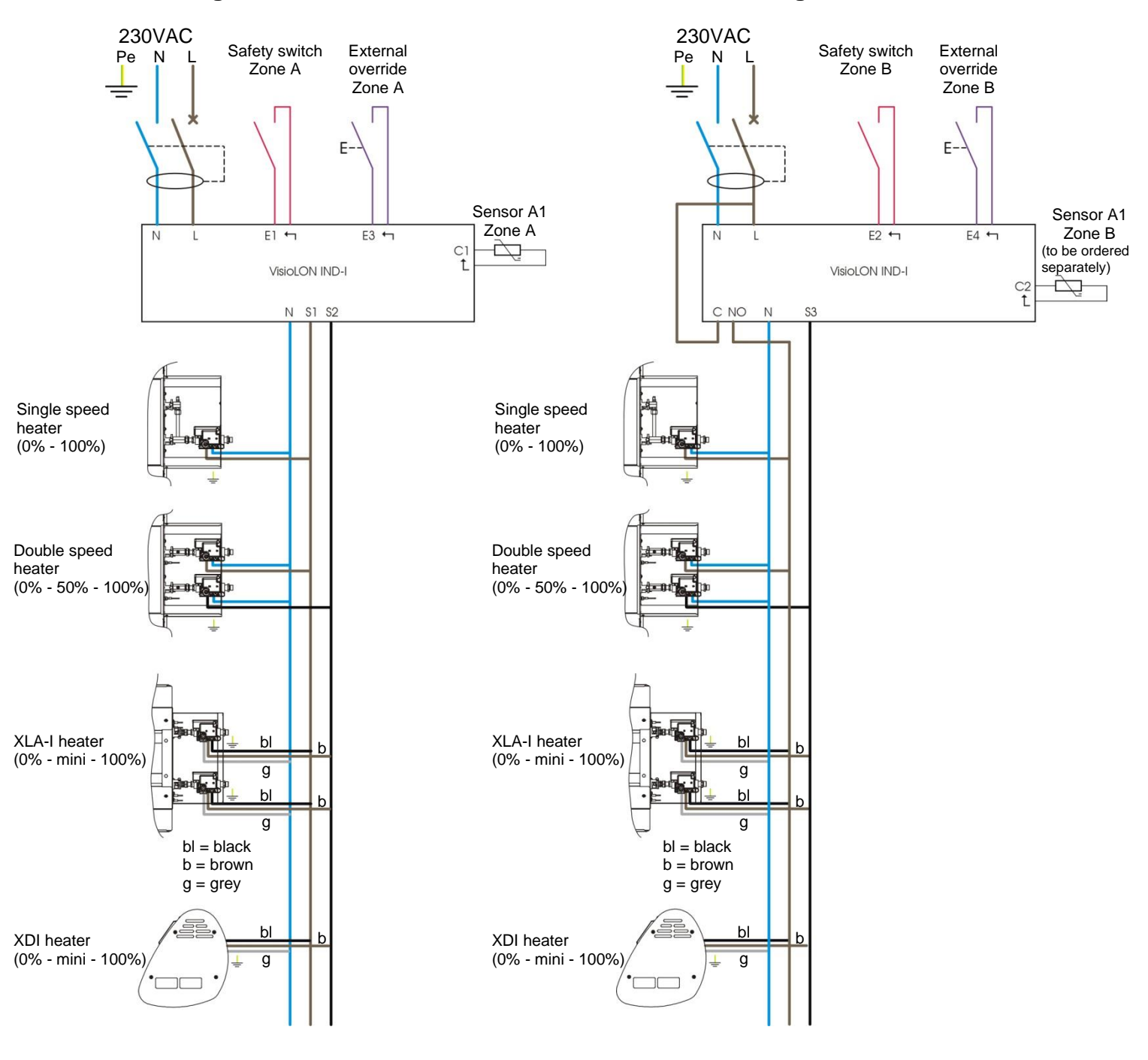

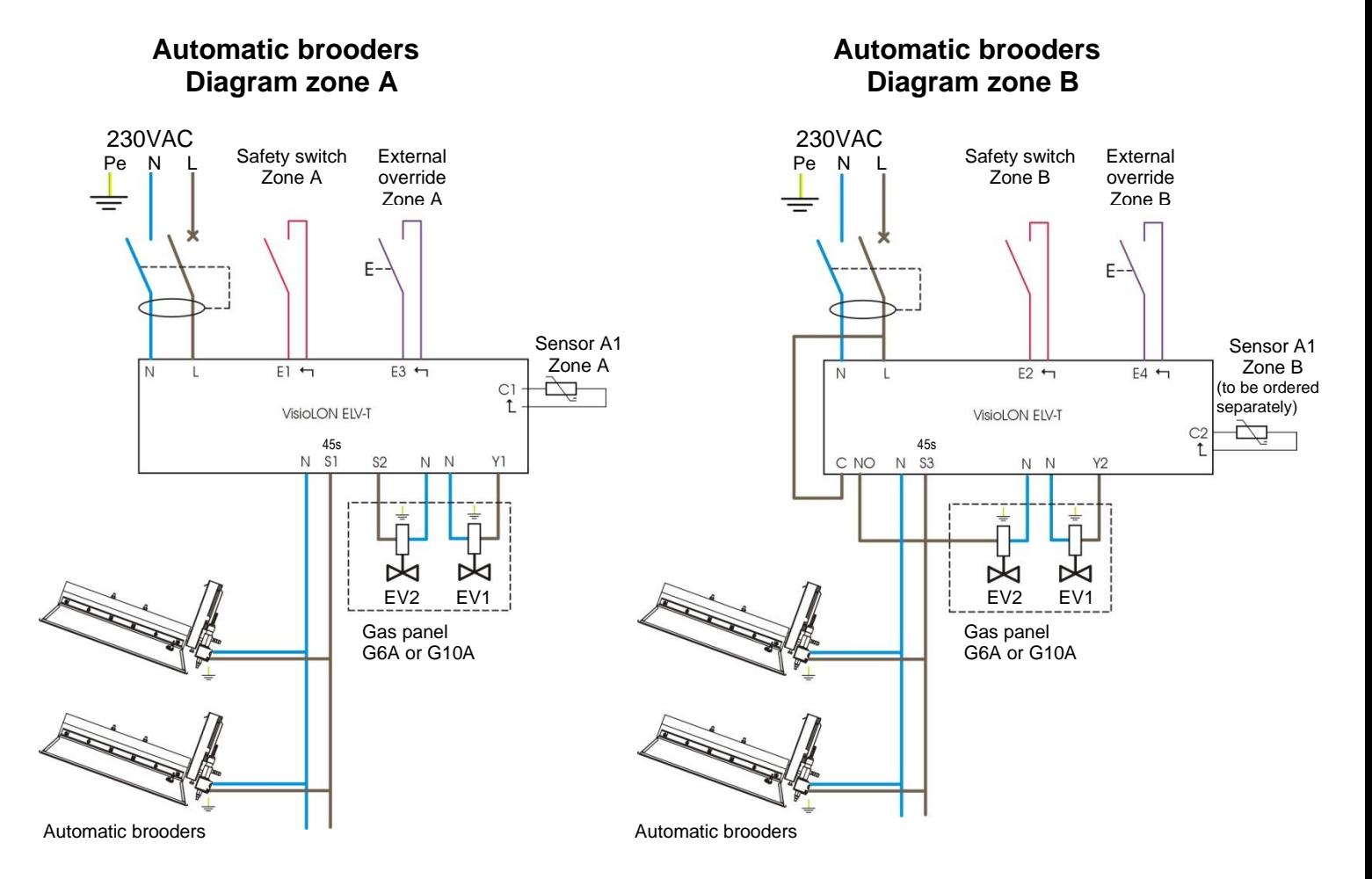

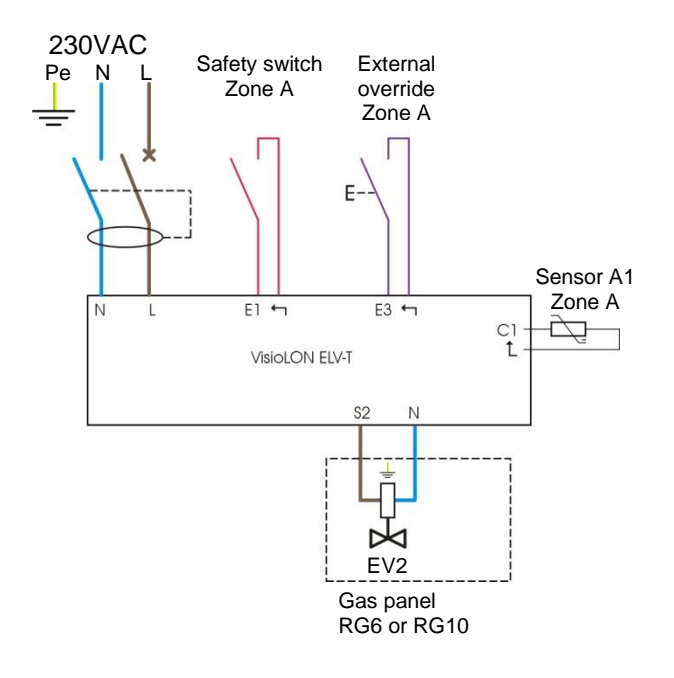

### **Semi-automatic brooders Semi-automatic brooders Diagram zone A Diagram zone B**

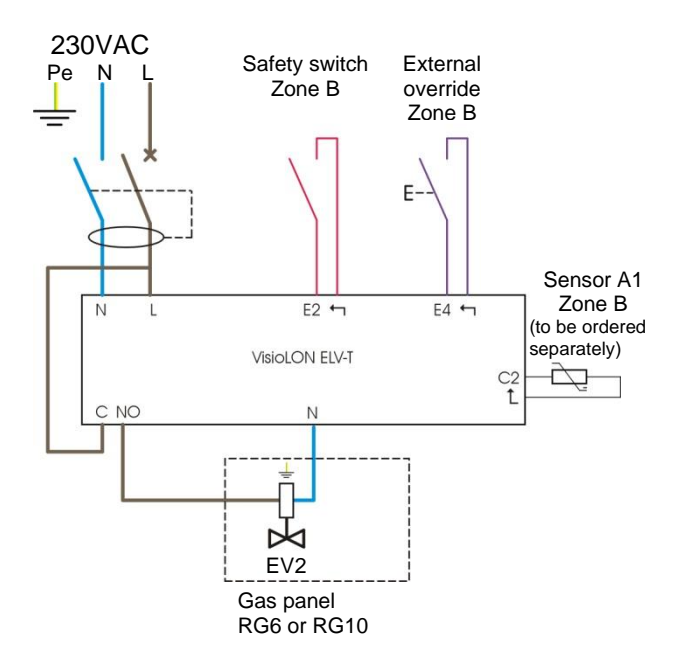

## **Diagram zone A Diagram zone B**

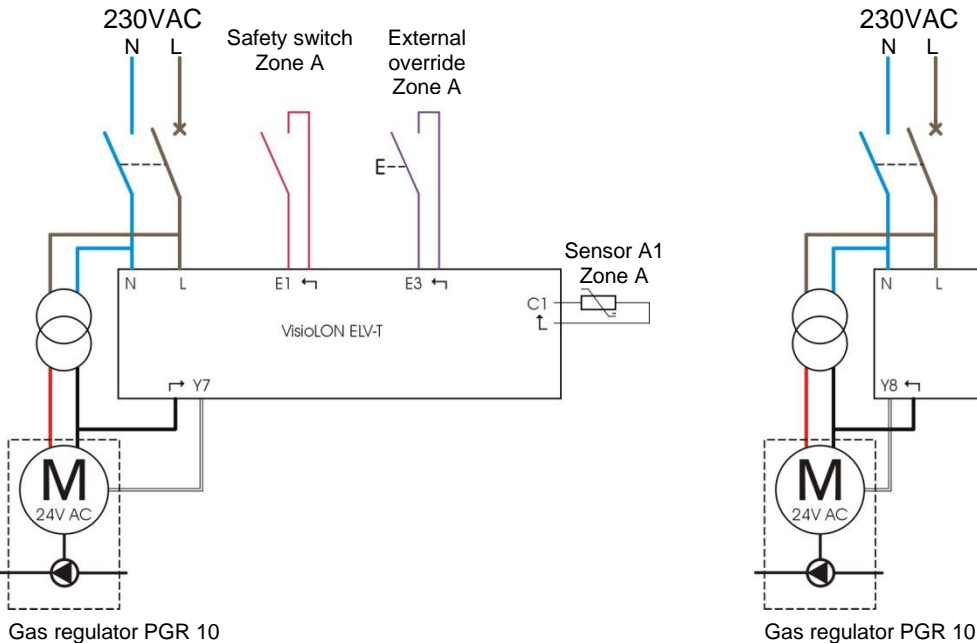

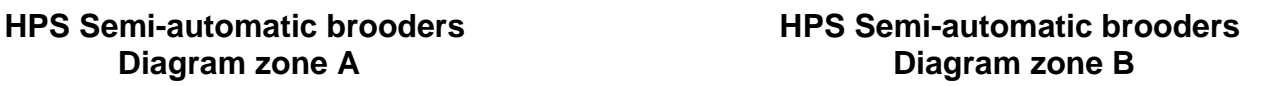

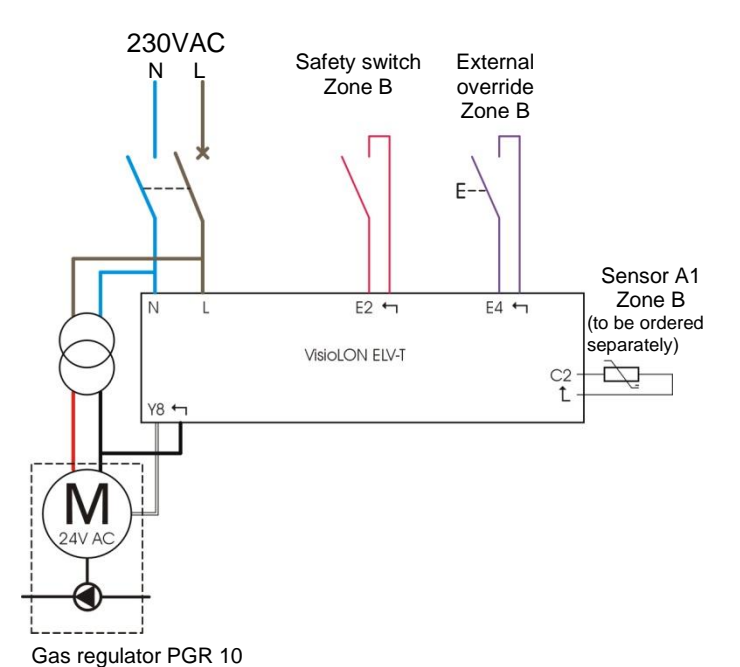

### 2.5 Wiring of power supply

**Industry and Livestock**

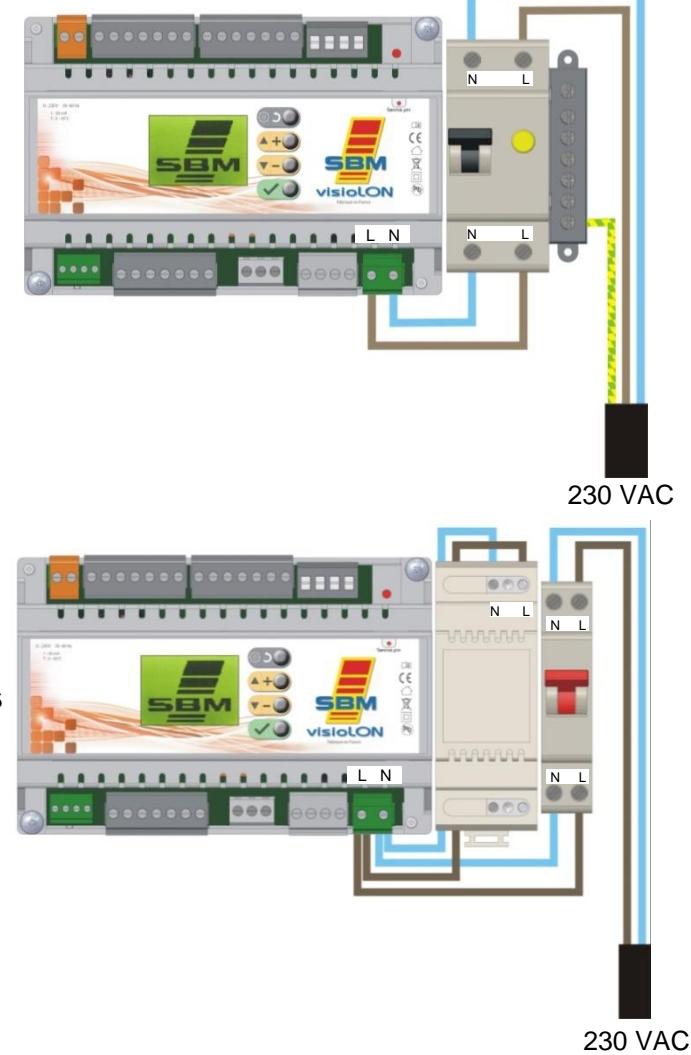

**Livestock with HPS brooders**

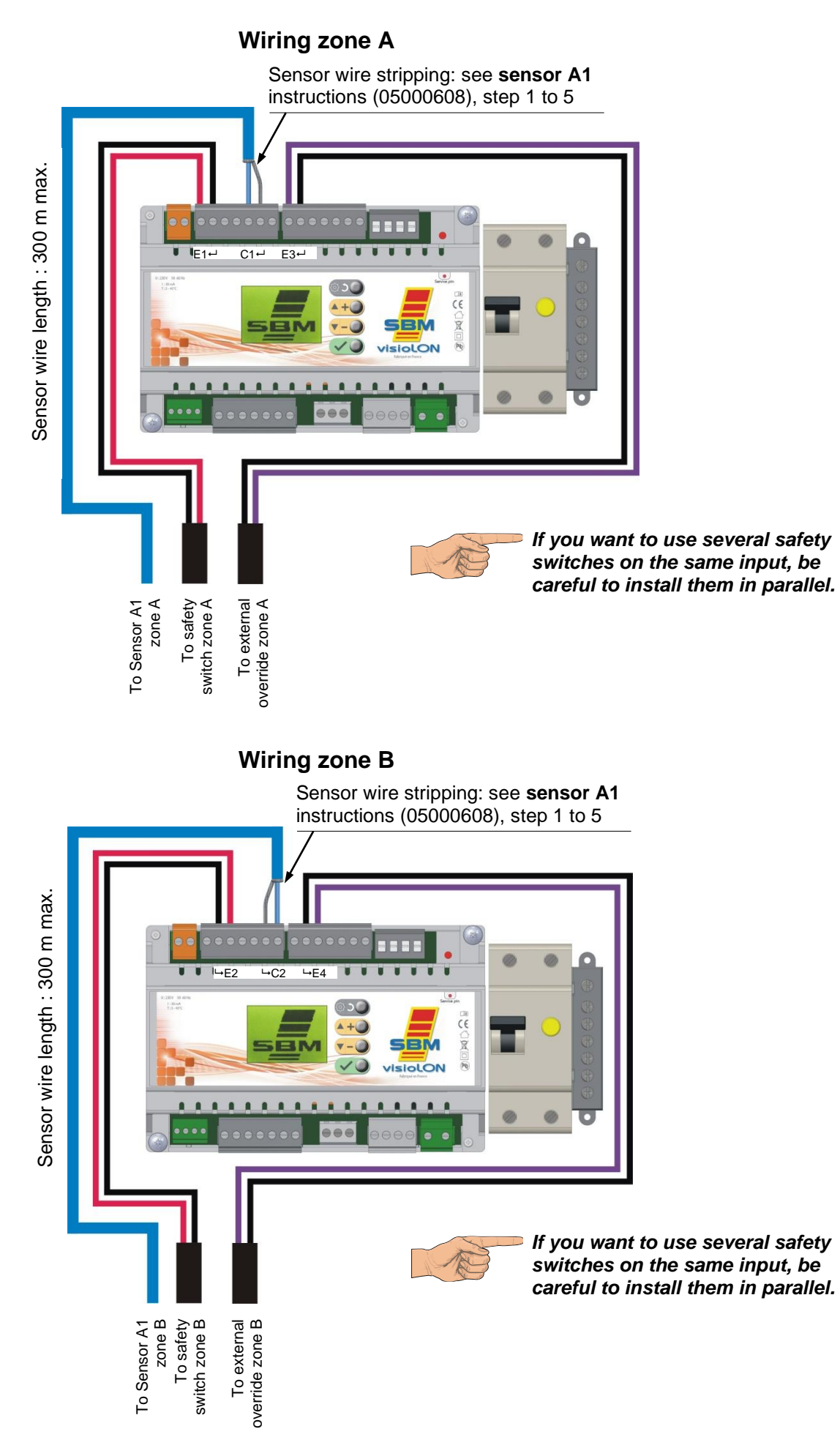

### 2.7 Wiring of outputs

### 2.7.1 VisioLON Ind-T

**Wiring zone A**  $\bullet\bullet\bullet\bullet$ 1111 Ø  $\circledcirc$ r  $\bullet$   $\bullet$   $\bullet$ ū  $\mathbf{U}$   $\mathbf{U}$   $\mathbf{U}$ τ U Ū ū Ū  $\mathbf{u}$ г ා⊜ BUNUAR  $4 + 1$ **SBM**  $\mathbf{v}$  –  $\mathbf{O}$  $\vee$ visioLON **N Y1 & & AN S1 S2 & &**  $\mathbf{A}$  $\qquad \qquad \circ$ @  $eee$ **. . . . . . . . . . .** Y2 N<br>
Y2 N<br>
Y2 N<br>
Y2 N<br>
Y2 N<br>
Y2 N<br>
Y2 N<br>
Y2 N<br>
Y2 N<br>
Y2 N<br>
Y2 N<br>
Y2 N<br>
Y2 N<br>
Y2 N<br>
Y2 N<br>
Y2 N<br>
Y2 N<br>
Y2 N<br>
Y2 N<br>
Y2 N<br>
Y2 N<br>
Y2 N<br>
Y2 N<br>
Y2 N<br>
Y2 N<br>
Y2 N<br>
Y2 N<br>
Y2 N<br>
Y2 N<br>
Y2 N<br>
Y2 N<br>
Y2 N<br>
Y2 N<br>
Y2 N<br>
Y2 N<br>
Y2 N<br>
Y2 N<br> 4A max. **Wiring Zone A**<br> **Wiring** To BA blocks 100% [L(S1)+N+Pe]<br>
To BA blocks 50% [L(S2)+N+Pe]<br> **To BA** blocks 50% [L(S2)+N+Pe]<br>
zone **A** 

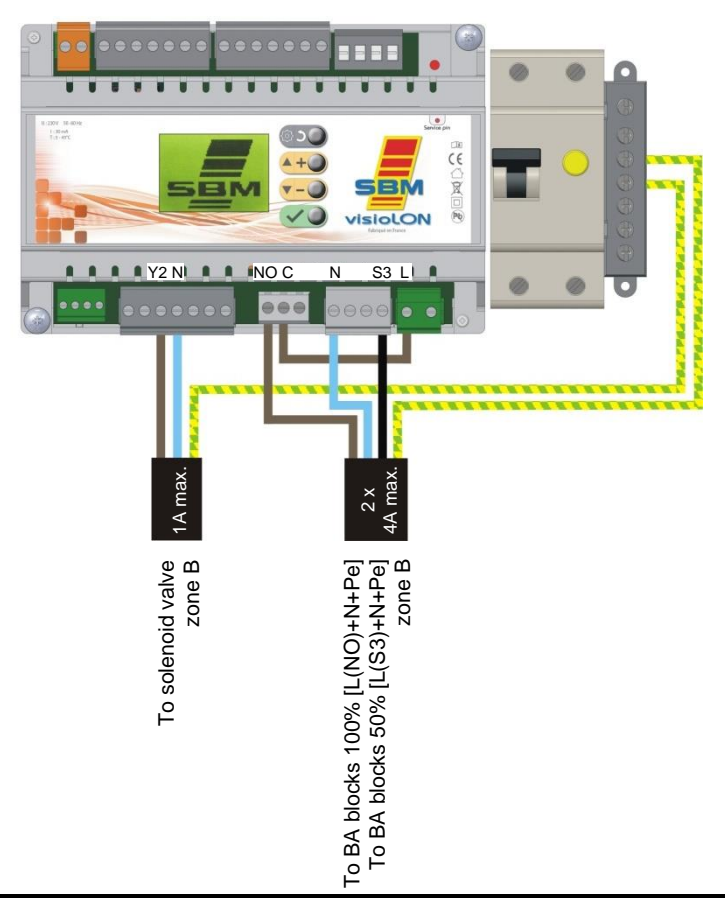

### 2.7. 2 VisioLON Ind -T DE

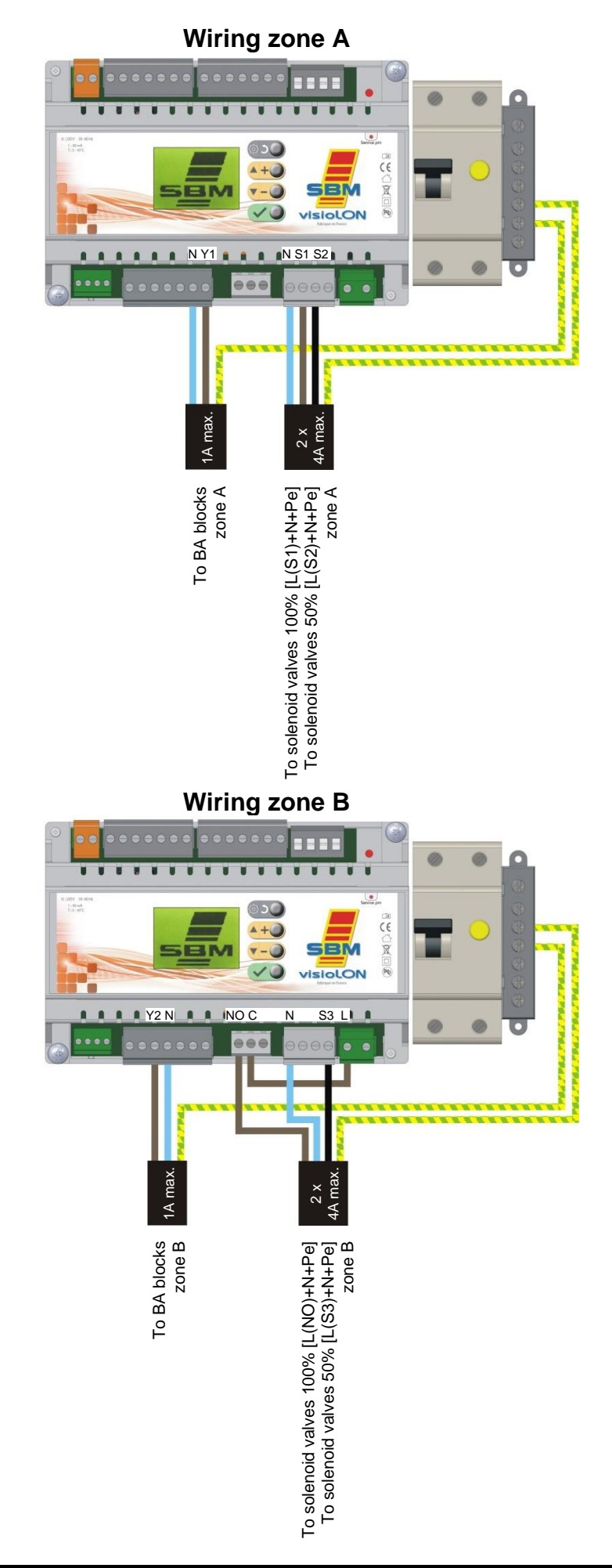

### 2.7.3 VisioLON Ind -I

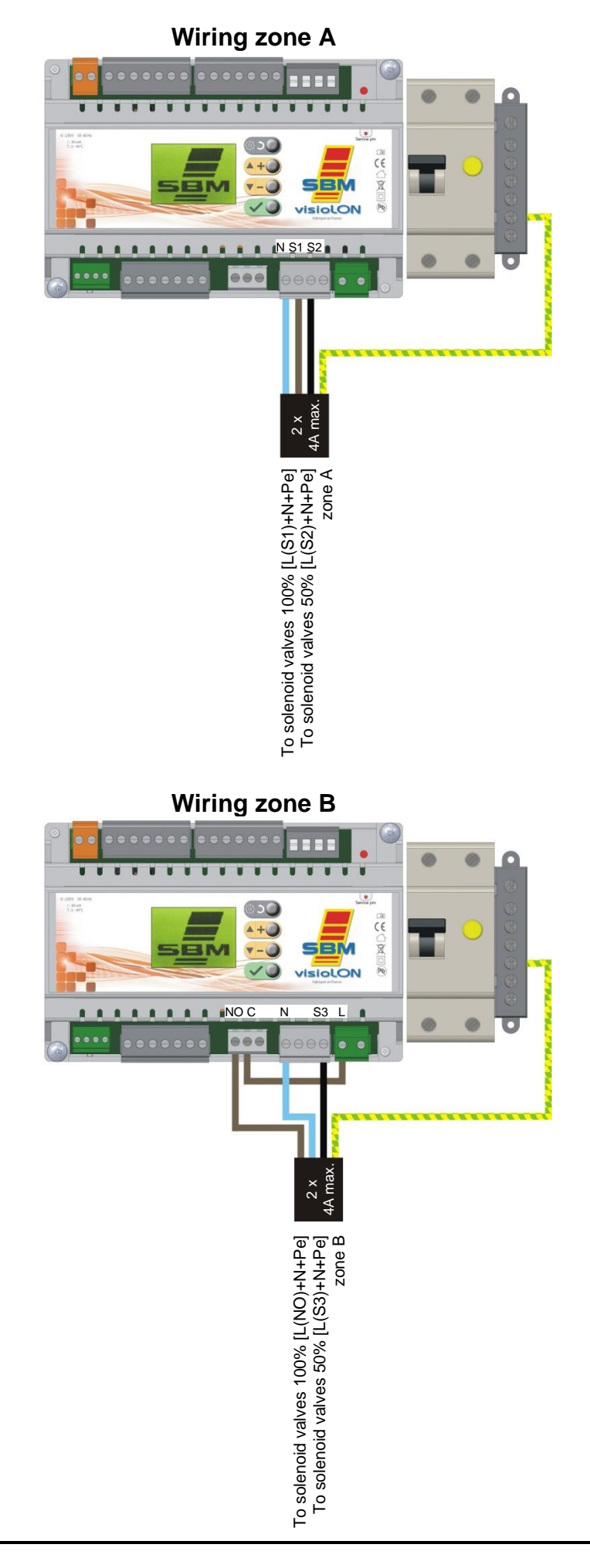

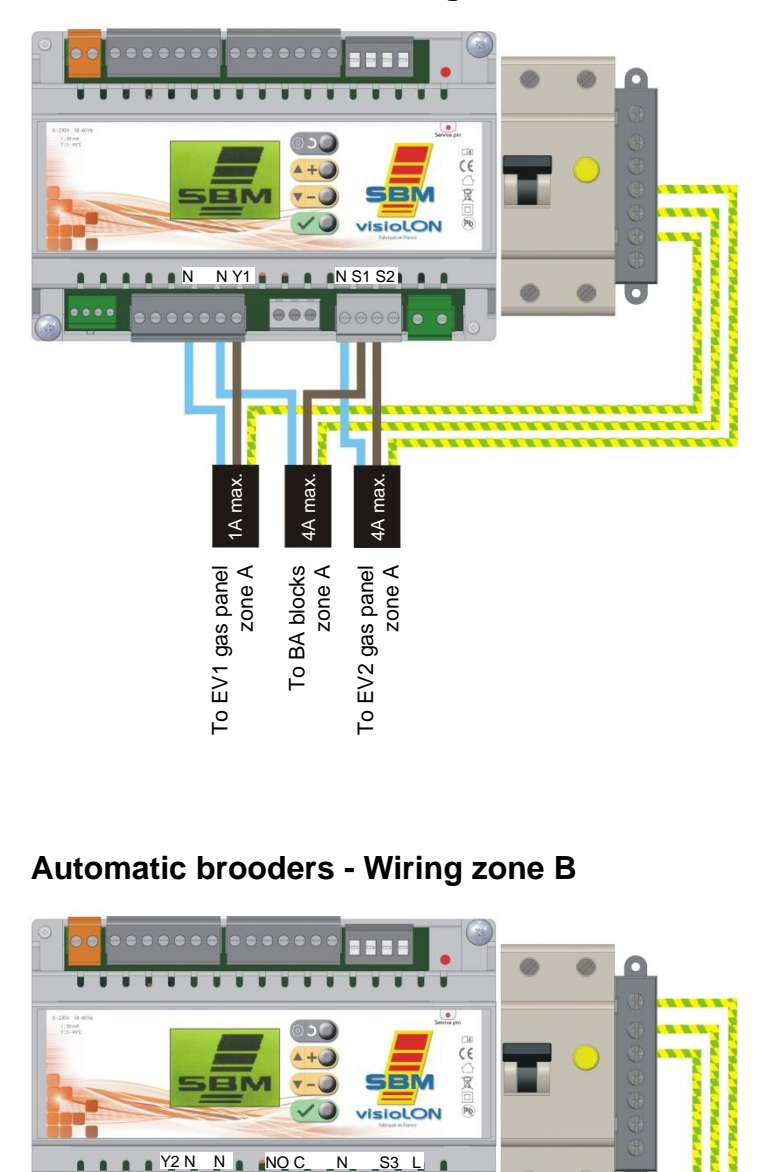

**Automatic brooders - Wiring zone A**

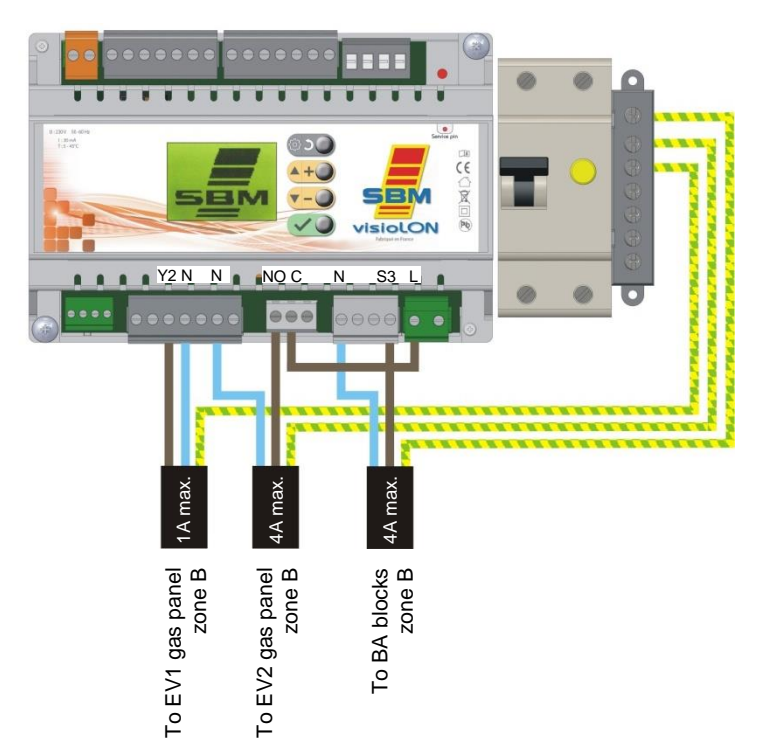

### **Semi-automatic brooders - Wiring zone A**

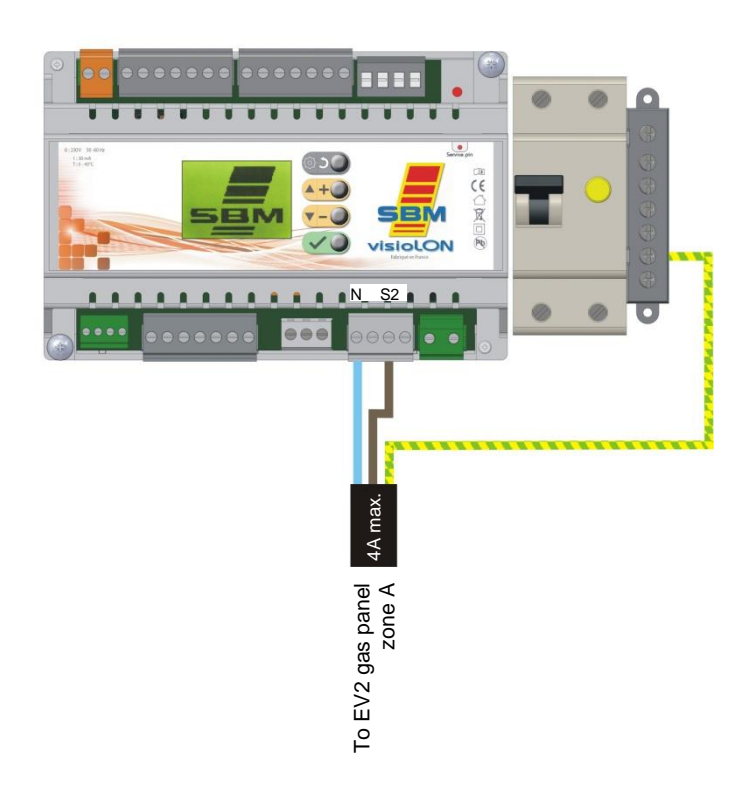

### **Semi-automatic brooders - Wiring zone B**

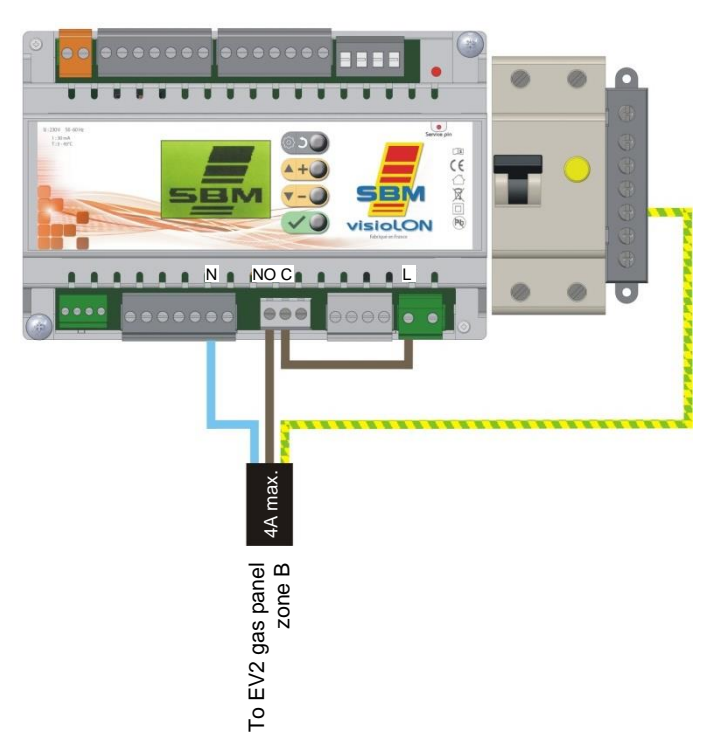

**HPS semi-automatic brooders - Wiring zone A**

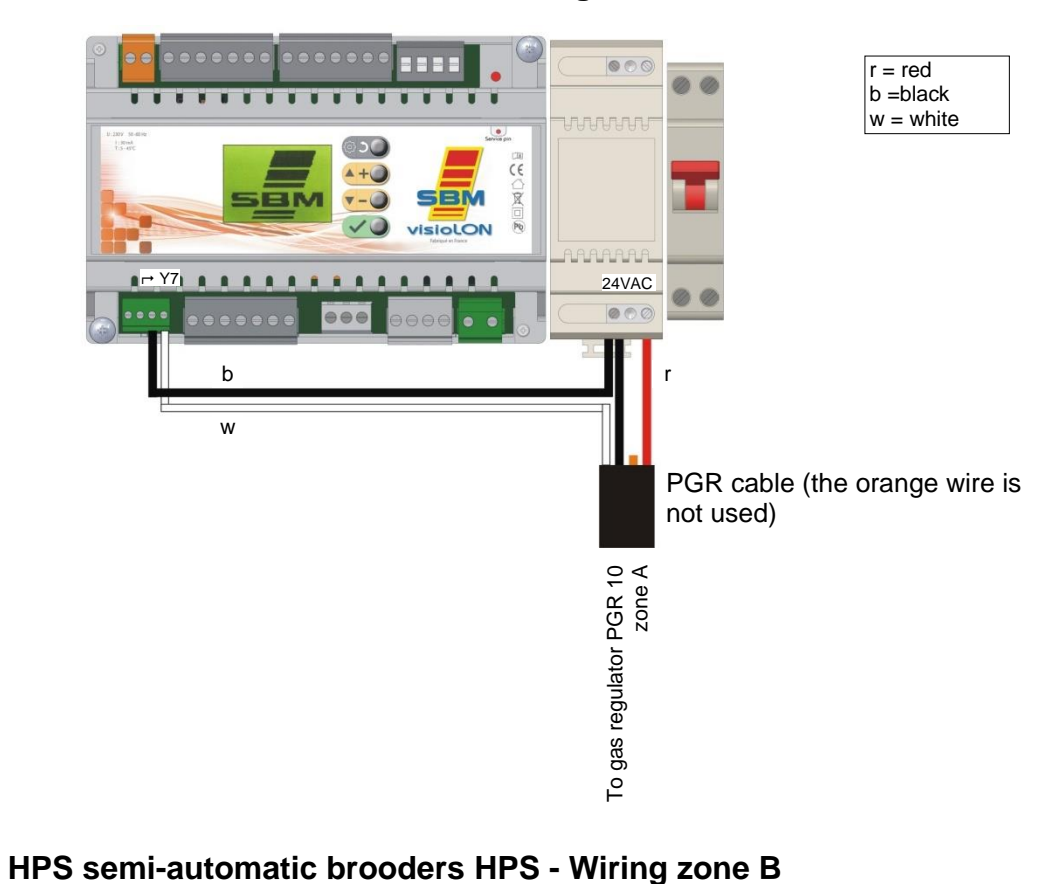

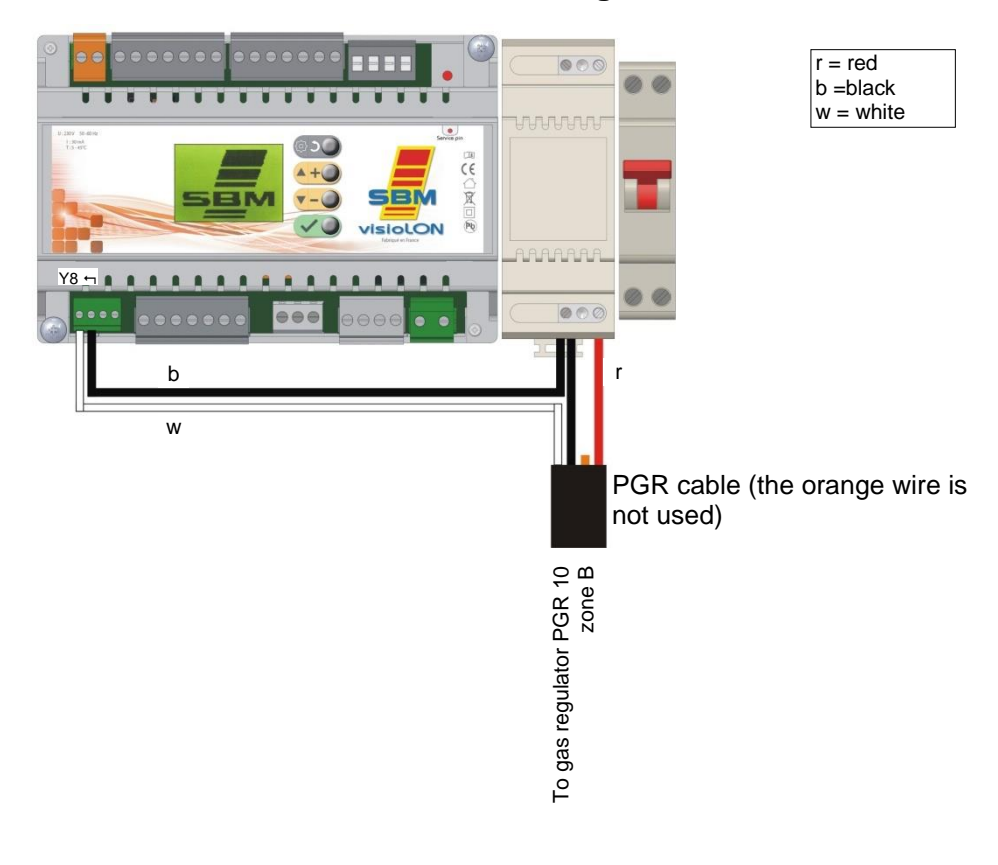

### 2.8 Wiring of networks

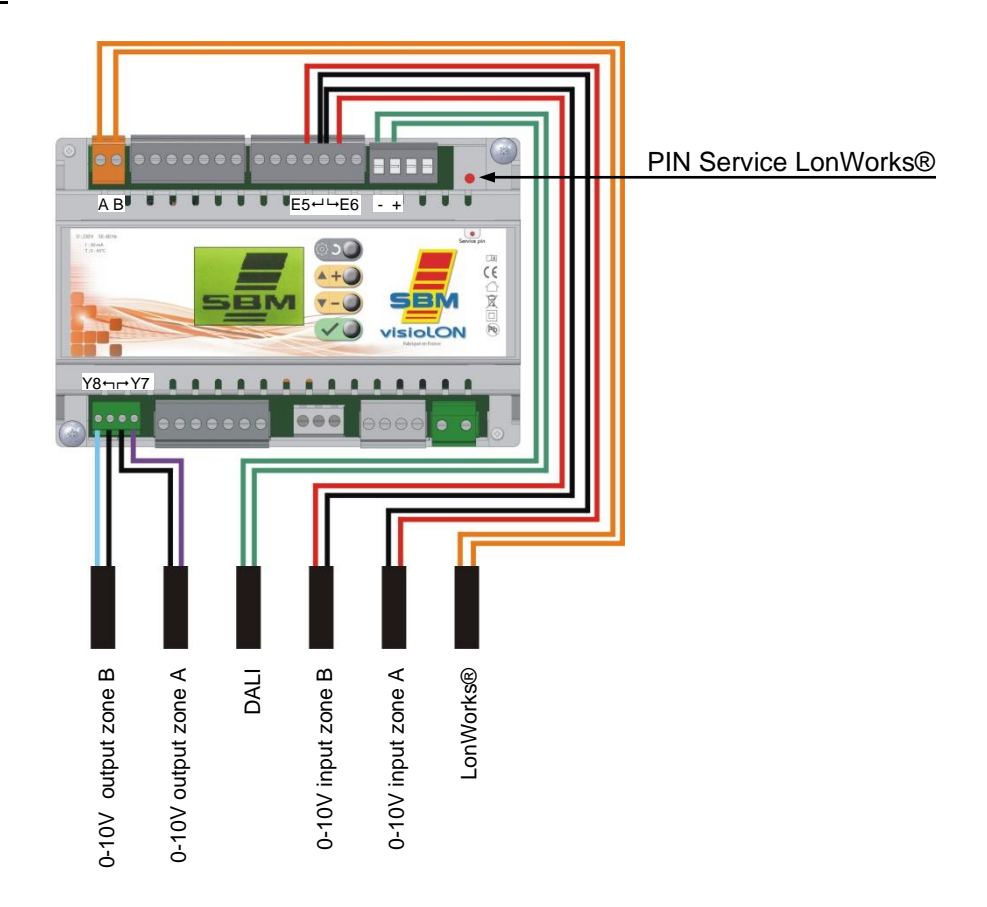

### 2.9 Exhaust fan control

### 2.9.1 Principle

It is possible to control one or several exhaust fans with the VisioLON and InterLON controllers.

In order to do that, connect a power contactor to the appropriate output (see the schemes below and on the next page)

The pressure switch P1, from the exhaust, fan V1 is connected on the safety input of the controller.

In case of several fans on the installation, all the pressure switchs are connected in parallel.

Set the safety contact of the VISIOLON (see 3.2.6.6 page 31)

2.9.2 Operation

When the heating system is starting, the safety input is disactivated for 30 seconds in order to let the exhaust fans start and the pressure switches toggle.

After this temporisation, the safety contact is effective.

If one fan is blocked when the system is starting or during the operation of heaters, the safety contact is shutting down the heating system.

### *On all the following electrical diagrams, the location of the terminals does not reflect the reality.*

### 2.9.3 Electrical diagrams for VisioLON Ind-T

### **Diagram zone A Diagram zone B**

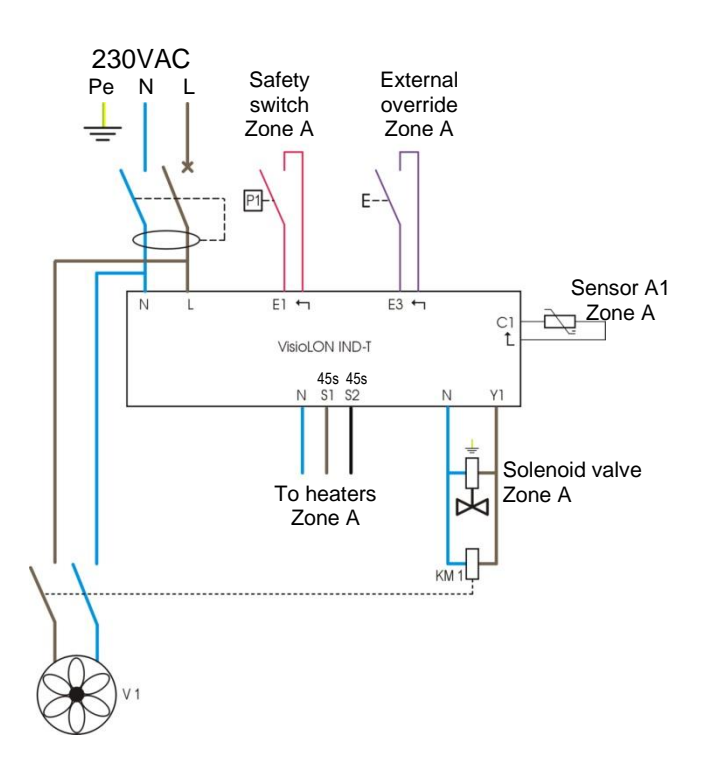

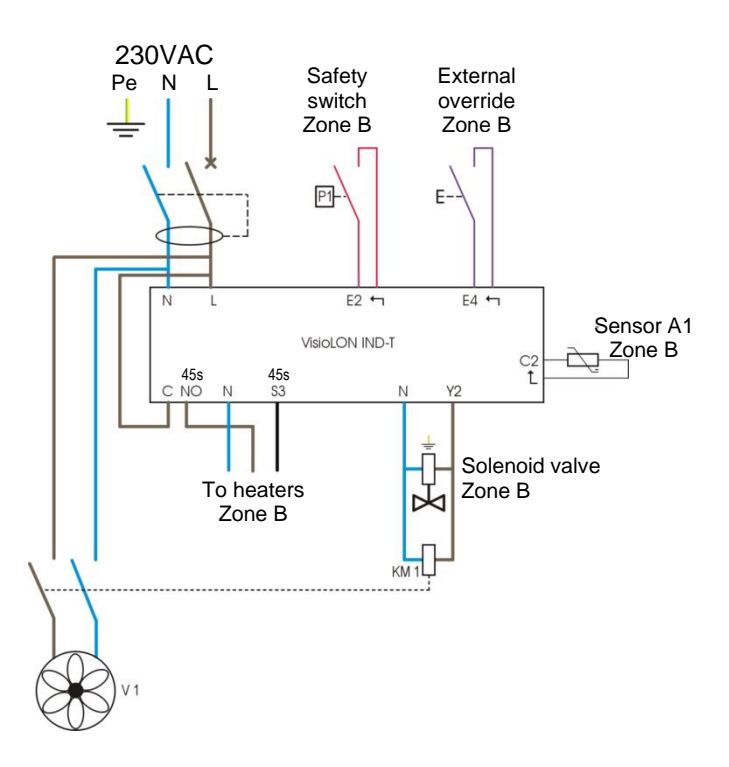

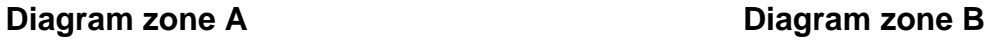

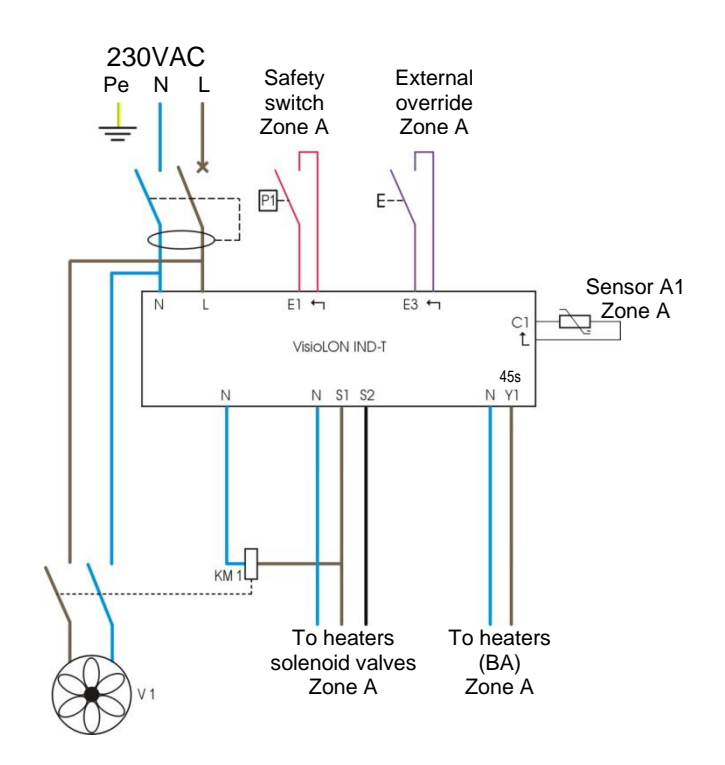

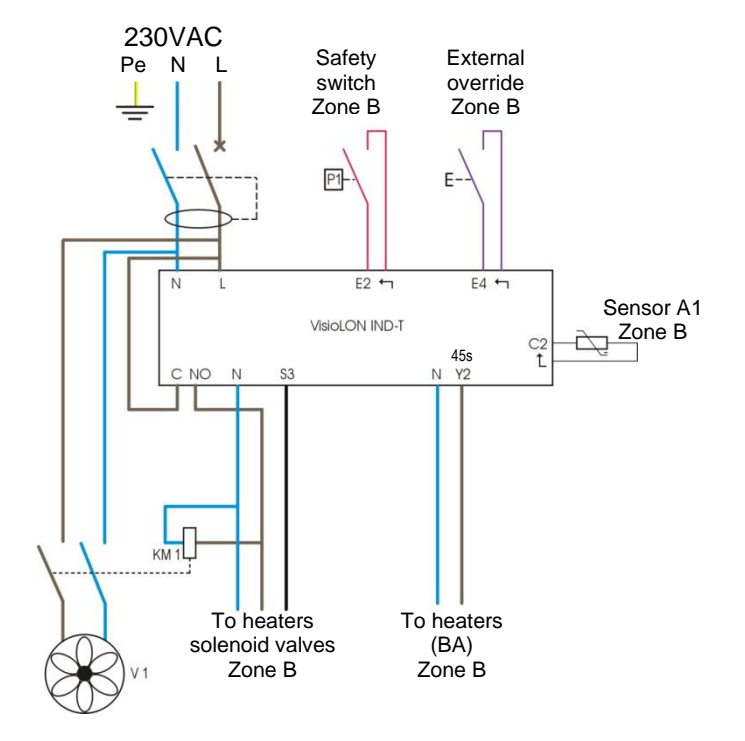

2.9.5 Electrical diagrams for VisioLON Ind-I

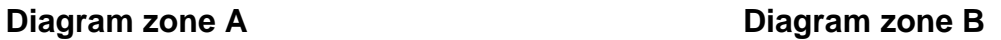

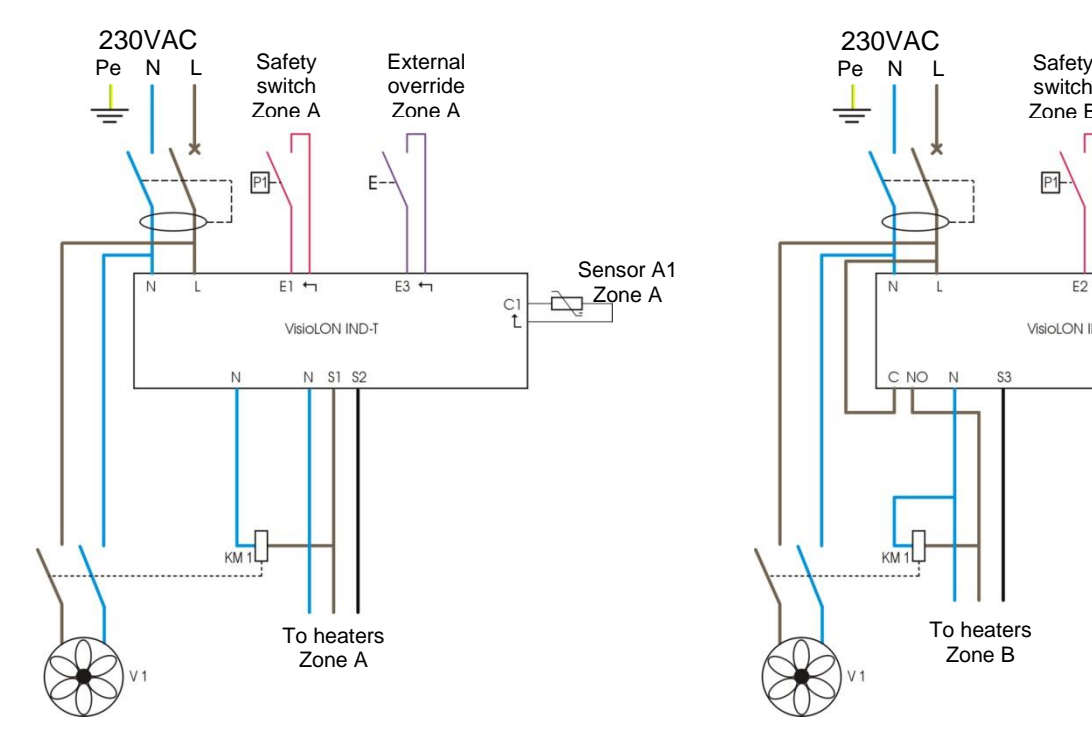

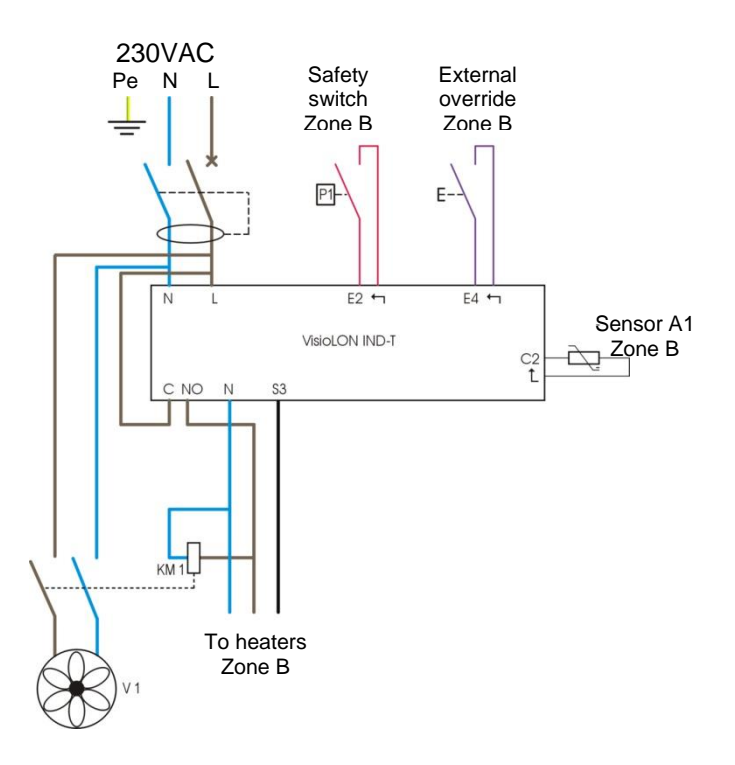

### **3. MENUS VISIOLON**

### 3.1 Main screen

One heating zone

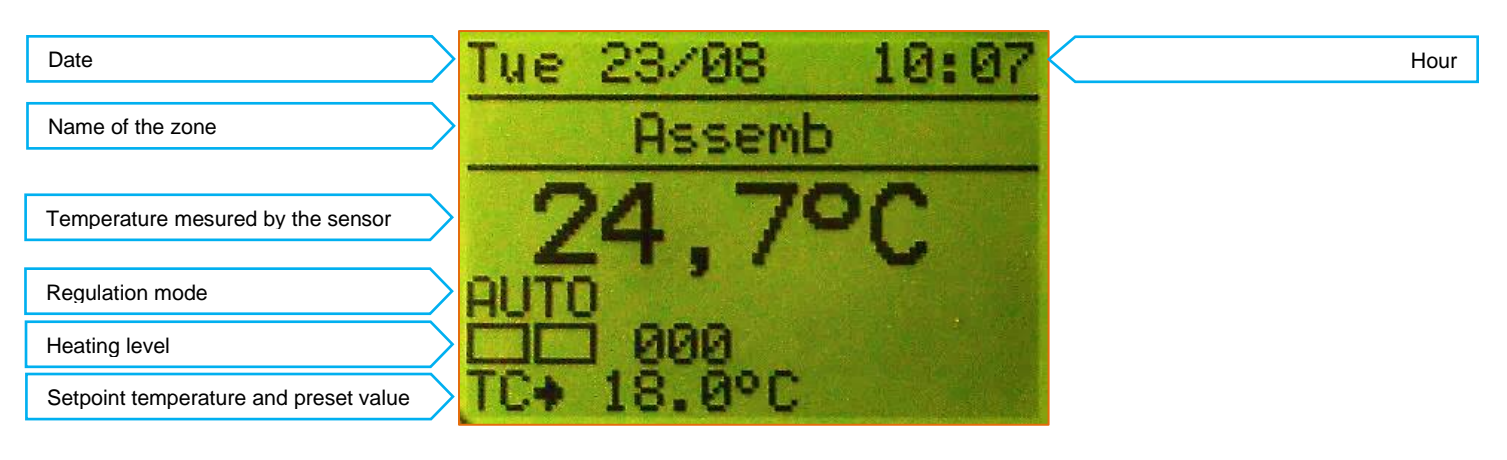

Two heating zones

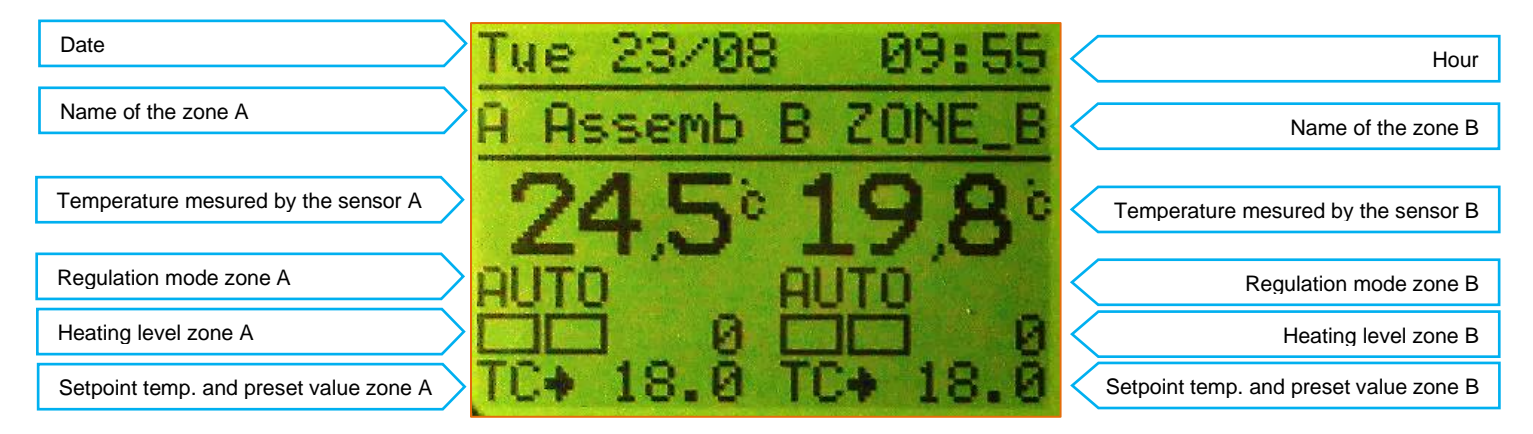

Regulation mode : [AUTO] (according to weekly program) or [MF] (override) + remaining time (hours:minutes) Heating level  $\Box \Box \Box$  0 (off) or  $\Box \Box$  50 (mini) or  $\Box$  100 (maxi)

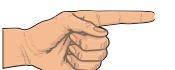

*The backlight is turning red if the safety contact is activated (see 3.2.6.6).*

### 3.2 Menus

To access to the main menu, press on one of the four buttons when you are on the home screen  $\circledcirc$   $\bullet$  +0  $\bullet$  -0  $\checkmark$ 

In all the menus, the buttons :

 $\triangle$  +  $\bigcirc$  and  $\bigcirc$  -  $\bigcirc$  allow a vertical navigation or increase/decrease a value.

 $\vee$  allows to valid your choice.

**allows to come back to the previous screen.** 

### Menu organization :

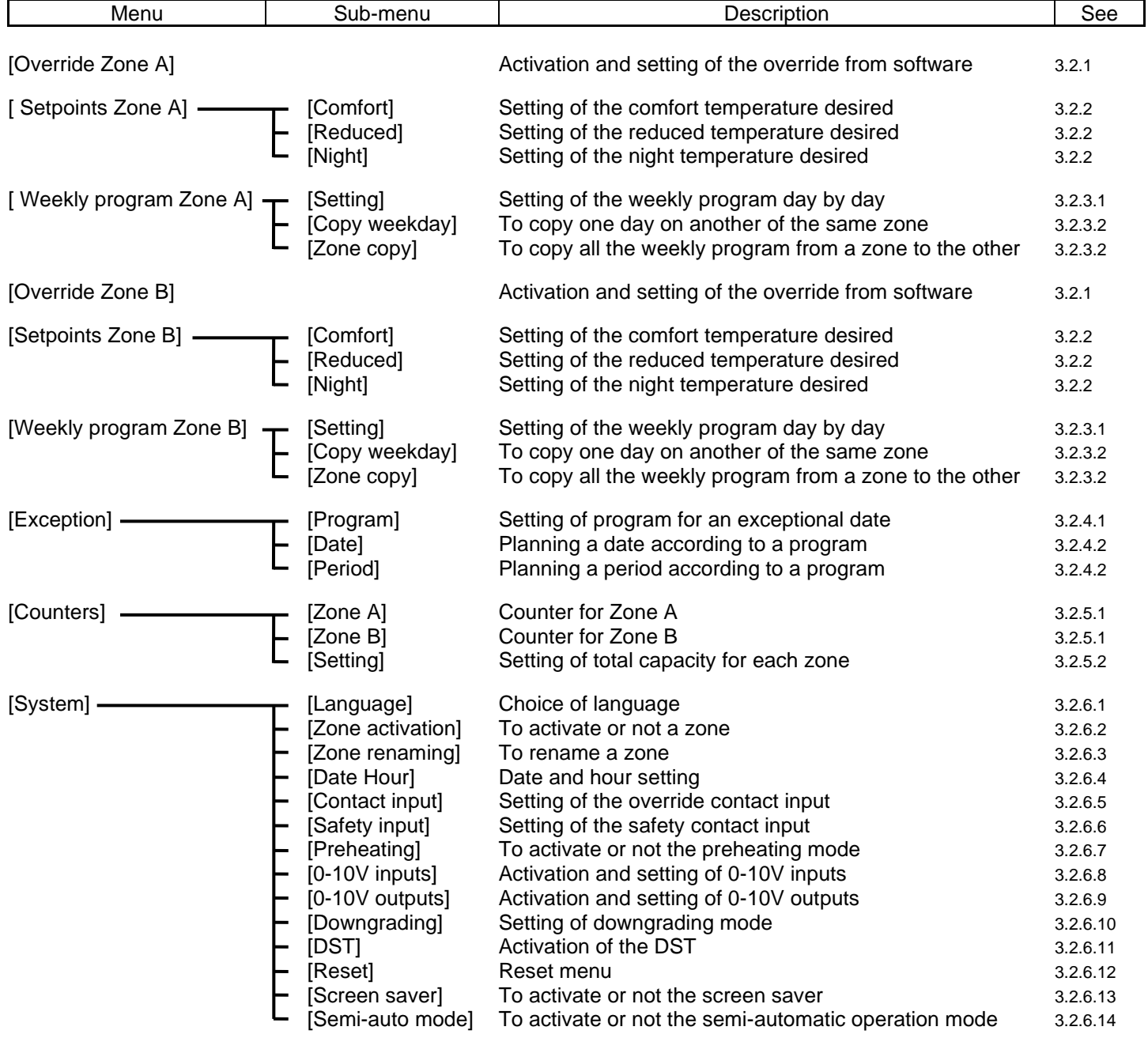

### 3.2.1 Override ON

Select the menu "**Override ON Zone A**" or "**Override ON Zone B**".

Choose to activate or not override ("**ON**" or "**OFF**").

Select the setpoint to apply during the override mode ("**TC**", "**TR**", "**TN**" or "**OFF**"). Choose to appply a timer or not (to define the length of the override mode) or not ("**Yes**" or "**No**")

Set the time length for the override (If Timer is "**Yes**")

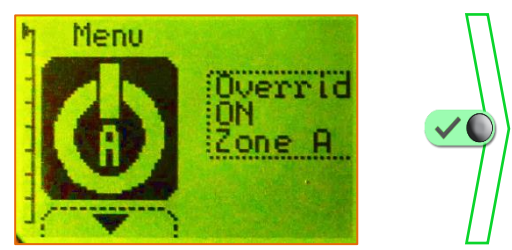

Example : Override ON Zone A

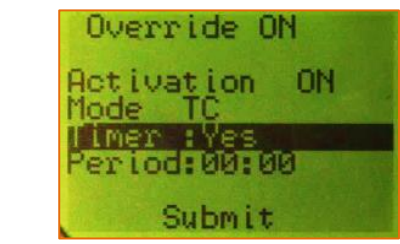

**Activation** : [OFF] or [ON] **Mode** : [TC], [TR], [TN] or [OFF] **Timer** : [Yes] or [No] **Time length** : [hours : minutes]

3.2.2 Setpoints : Comfort, Reduced and Night

### Select the menu "**Setpoint Zone A**" or "**Setpoint Zone B**". Select the setpoint to adjust ("**TC**", "**TR**" or "**TN**").

**TC** : **C**omfort

**TR** : **R**educed

**TN** : **N**ight

Adjust it to the desired temperature. Repeat this operation for the other setpoints.

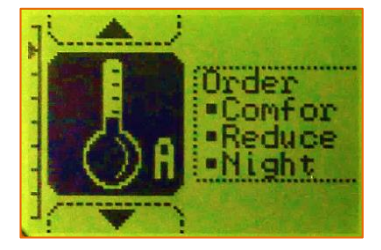

Example : Setpoints Zone A Setpoint : [TC], [TR], [TN] Temperature adjustment

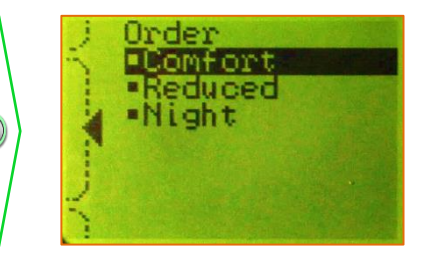

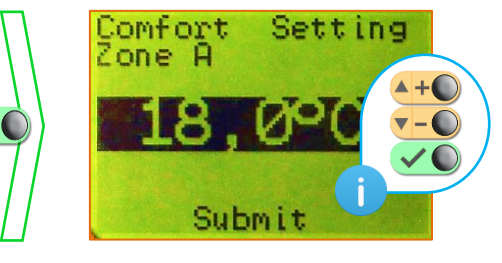

(a long press permit a quick scrolling)

- 3.2.3 Weekly (no available with the Elv-T type)
	- 3.2.3.1 Adjustment

Select the menu "**Weekly program Zone A**" or " **Weekly program Zone B**". Select "**Setting**" to program a week day.

Each day get a maximum of **7** programming *steps* numbered from **0** to **6**. For each *step*, set the start time and the end time and the setpoint desired ("**TC**", "**TR**", "**TN**" or "**OFF**").

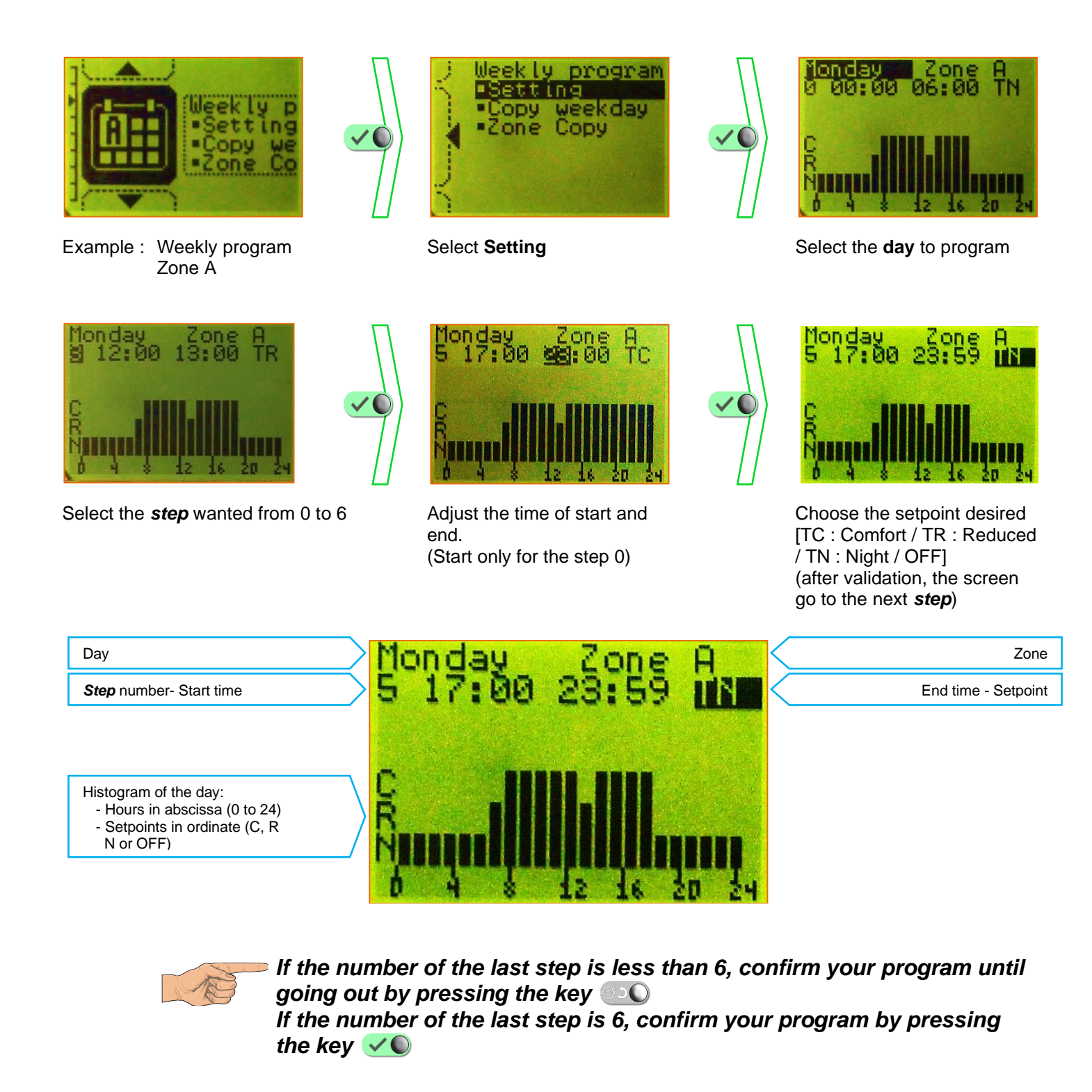

### 3.2.3.2 Weekday copy and zone copy

Select the menu "**Weekly program Zone A**" or " **Weekly program Zone B**". Select "**Copy weekday**" to copy from one day to another day. Select "**Copy Zone**" to copy from one zone to the other zone.

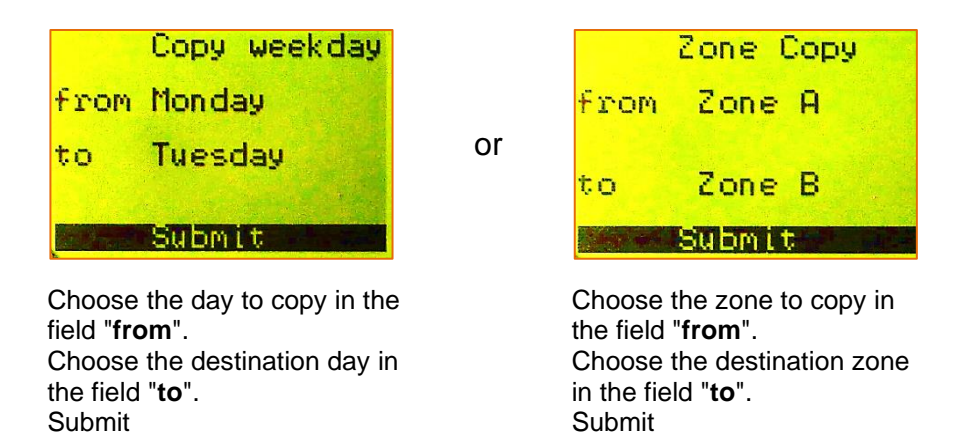

3.2.4 Exceptions (no available with the Elv-T type)

Select the menu "**Exception**" Select "**Program**" to create an exceptional program. Select "**Date**" to create an exceptional date. Select "**Period**" to create an exceptional period.

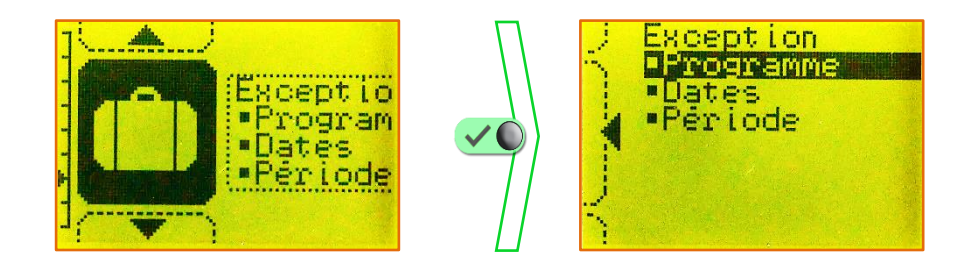

### 3.2.4.1 Program

Exceptional programs (maximum **3**) permit to create fictive day program intended to be assigned to an exceptional date or period.

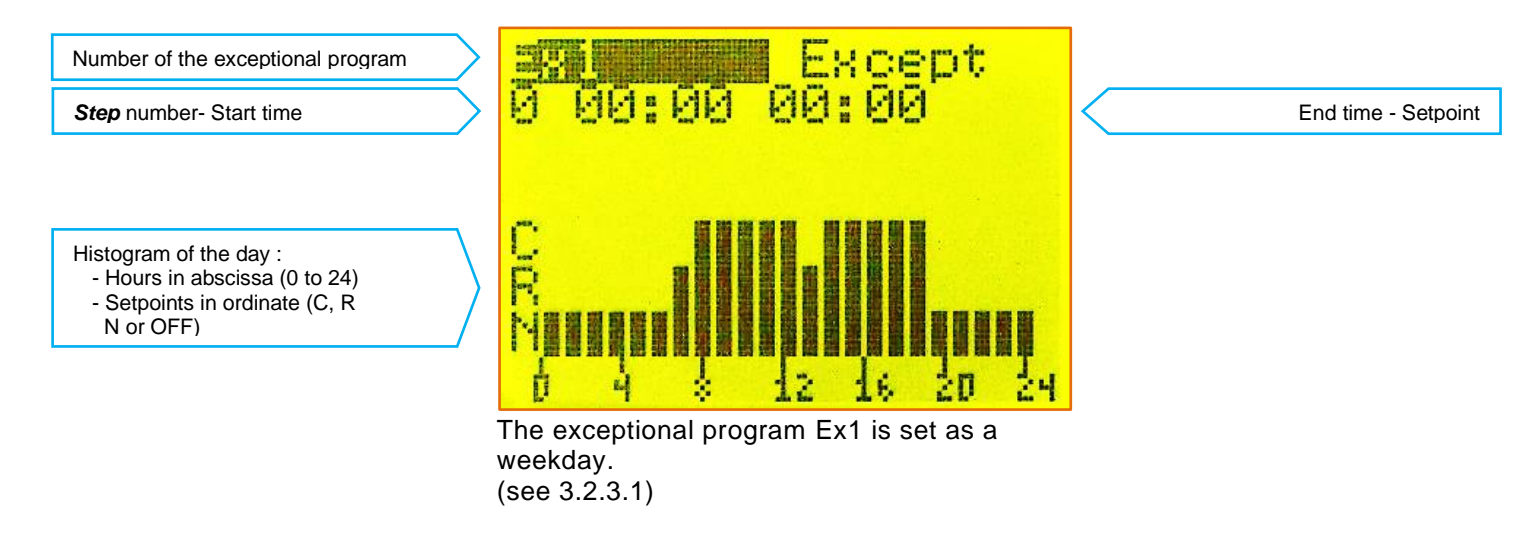

### 3.2.4.2 Date and period

Exceptional dates (maximum **20**) help to assign a different program as compared to the corresponding weekly program.

*(For example, if the New Year's Day is on Tuesday, we will program the 01/01 such a Sunday).*

So we can assign to this date, one of the 10 following program: Monday, Tuesday, Wednesday, Thursday, Friday, Saturday, Sunday, Ex1, Ex2 and Ex3.

Exceptional periods (maximum **20**) follow the same logic, but help to assign a period between two dates in place of only one date *(For example, for a week of closure between Christmas and the New Year's Day, we will program the period from 25/12 to 01/01 such a Sunday).*

We can assign to this period, one of the 10 following program: Monday, Tuesday, Wednesday, Thursday, Friday, Saturday, Sunday, Ex1, Ex2 and Ex3.

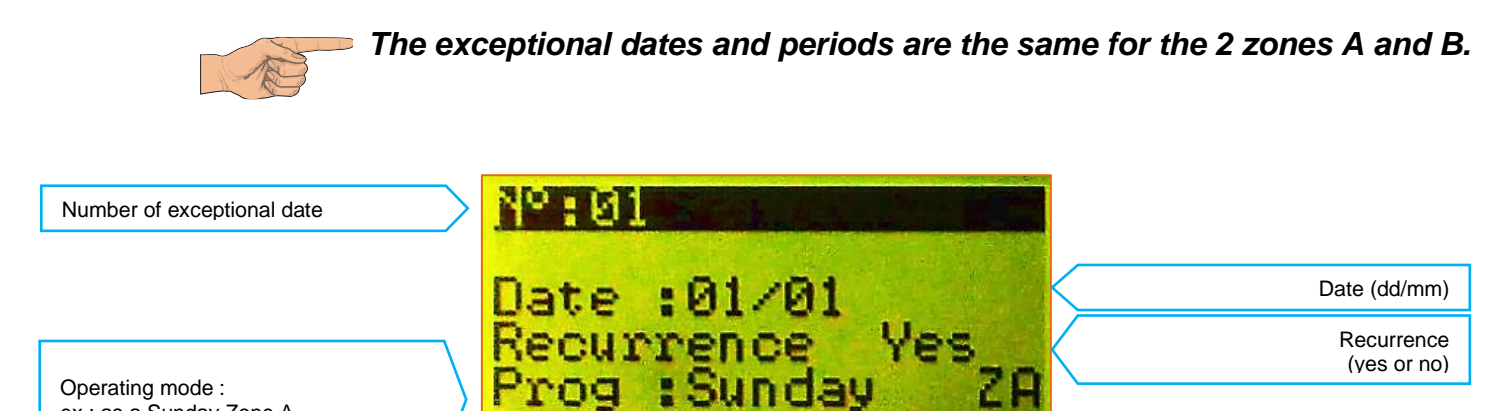

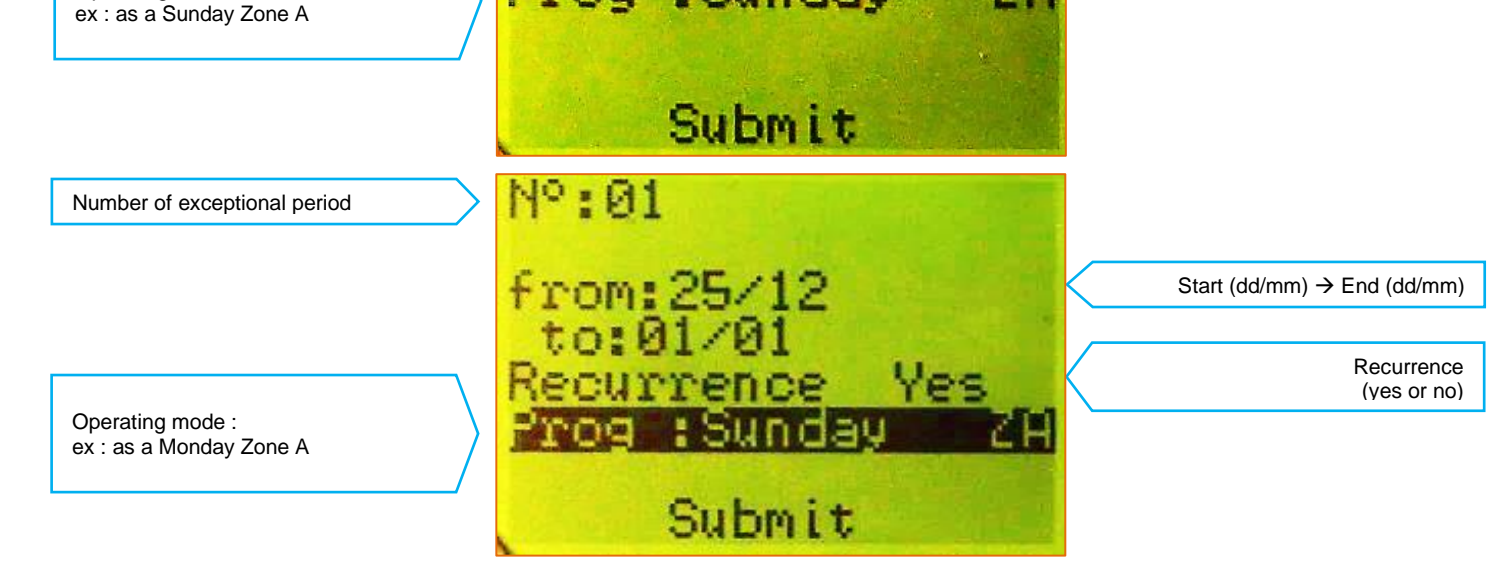

### 3.2.5 Counters

Select the menu "**Counters**".

This menu allows getting an *estimation* of the gas consumption for each zone on the last two months and also the sum.

This consumption is expressed in kWh.

To configure the counters, enter the capacity of your heating installation corresponding to the 50% line (**Pmin**) and on the 100% line (**Pmax**) for double speed installation.

For single speed installation the value Pmin shall be 000.0 This capacity is expressed in kW.

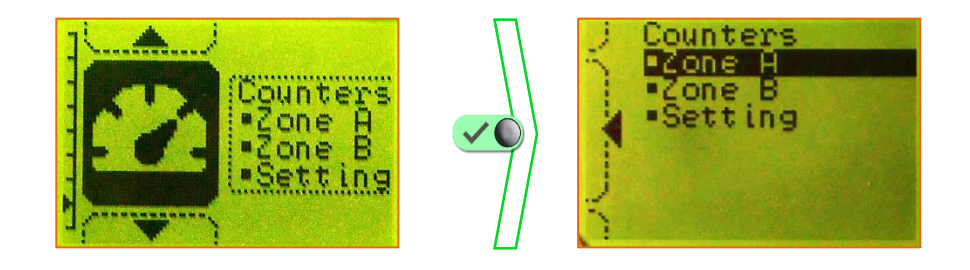

### 3.2.5.1 Setting

### Select "**Setting**".

Enter, zone by zone **Pmax** and **Pmin**, beforehand calculated.

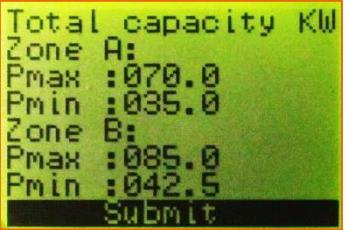

3.2.5.2 Zone counter

Select "**zone A**" to see the consumption of this zone.

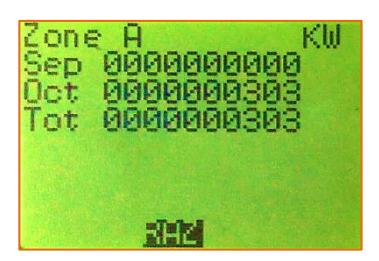

### 3.2.6 System

Select the menu "**System**". This menu allows configuring the control module.

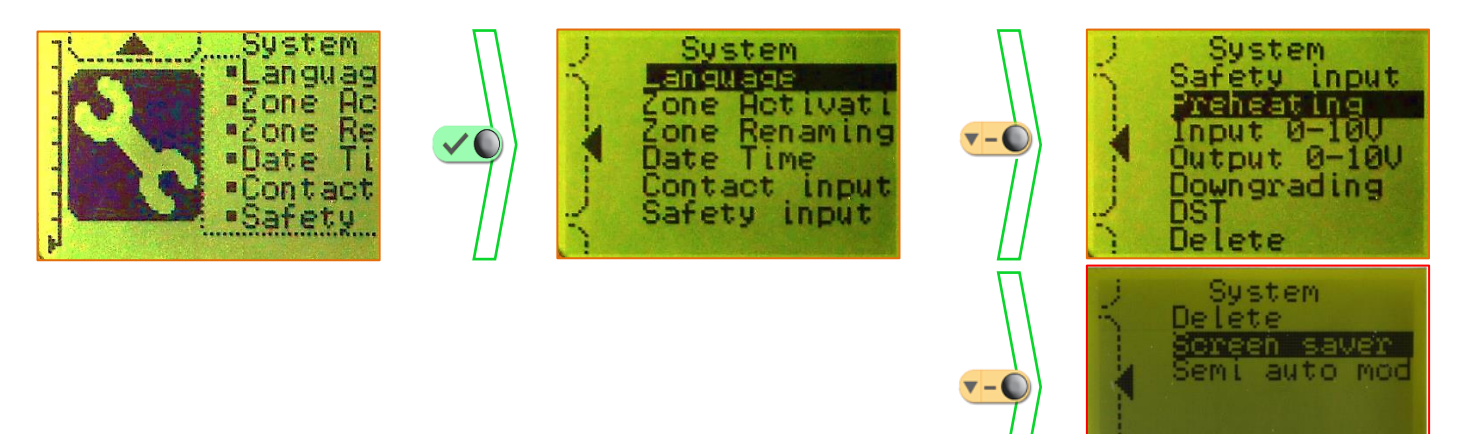

3.2.6.1 Language

Select "**Language**".

Choose the desired language.

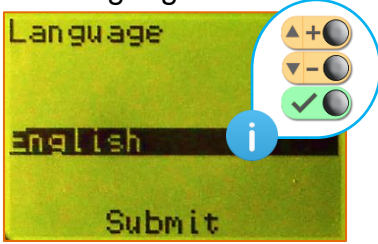

3.2.6.2 Zone activation

Select "**Zone Activation**".

Allow activating / deactivating the **display** of a heating zone. Select the zone to activate / deactivate.

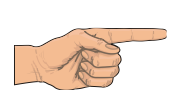

*The deactivation of a zone does not modify its operation but only its display.*

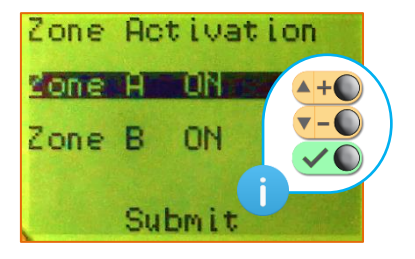

### 3.2.6.3 Zone renaming

Select "**Zone Renaming**". Choose the zone to rename.

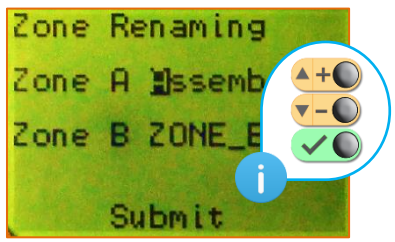

Arrows allow to scroll the letters. Submit to go to the next letter.

3.2.6.4 Clock and date setting

### Select "**Date Time**".

Allow to modify the date, hour and the day of week.

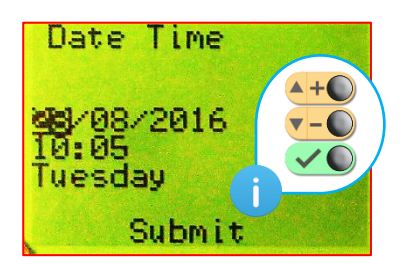

### 3.2.6.5 Contact input

Select "**Contact input**".

Permit to configure the override by external contact. Choose the contact type:

- **NO** : **N**ormally **O**pen
- **NC** : **N**ormally **C**losed

**Edge** : *Do not use this type*

Choose the setpoint to apply during the override ("**TC**", "**TR**", "**TN**" or "**OFF**"). Choose to apply a timer (define the length of the override) or not ("**Yes**" or "**No**")

Set the length of the timer (If any)

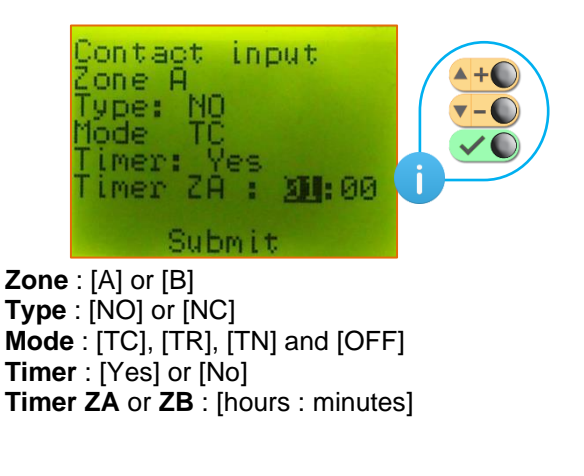

### 3.2.6.6 Safety input

Select "**Safety input**".

Allow to configure the safety input. Choose the contact type:

- **NO** : **N**ormally **O**pen
- **NC** : **N**ormally **C**losed
- **Edge** : *Do not use this type*

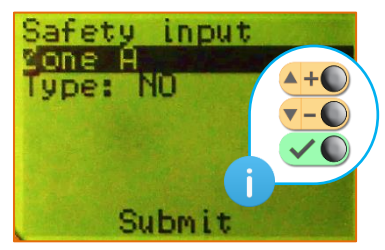

**Zone** : [A] or [B] **Type** : [NO] or [NC]

If a pressure switch of an exhaust fan is connected to the safety input, choose [Yes]

(see 2.9 page 20)

When the safety contact is activated :

- the backlight is turning red.
- the operation mode on the main screen is [SECU]. (see 3.1 page 22)
- the heating level on the main screen is [❑❑ 000]. (see 3.1 page 22)

### 3.2.6.7 Preheating

### Select "**Preheating**".

Permit to configure the ignition of the radiant heaters. When this option is **ON**, the heaters are turning on for **1** minute, then turning off **2** minutes then re-ignite. This is only true if the heaters were OFF more than the value setting into the menu "Preheating" of the hidden menu (see 3.4.6 page 36).

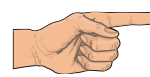

### *To use only if there is a trouble of ignition in cold conditions on the heating installation*

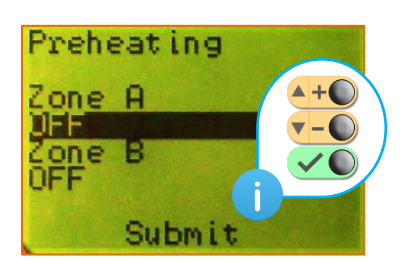

### 3.2.6.8 0-10V input

### Select "**0-10V Input**".

Allow to manage the control module with a poultry house computer or a BMS using a 0-10V signal.

Select the zone **A** or **B**,

Choose "**Yes**" to activate the zone and "**No**" to disable it.

When the activation is done, enter the values of tension for each operation step according to the tensions requested.

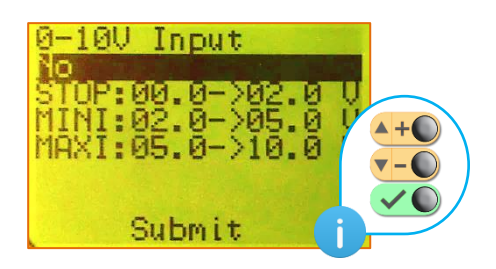

**STOP** : define the values mini and maxi of the 0-10V signal where the heating system will be off. **MINI** : define the values mini and maxi of the 0-10V signal where the heating system will be on mini. **MAXI** : define the values mini and maxi of the 0-10V signal where the heating system will be on maxi.

### Select "**0-10V Output**".

This menu permit to manage heating systems thanks to a 0-10V signal. Select the zone **A** or **B**,

Set the values of tensions and temperatures around the setpoint according to the system to manage.

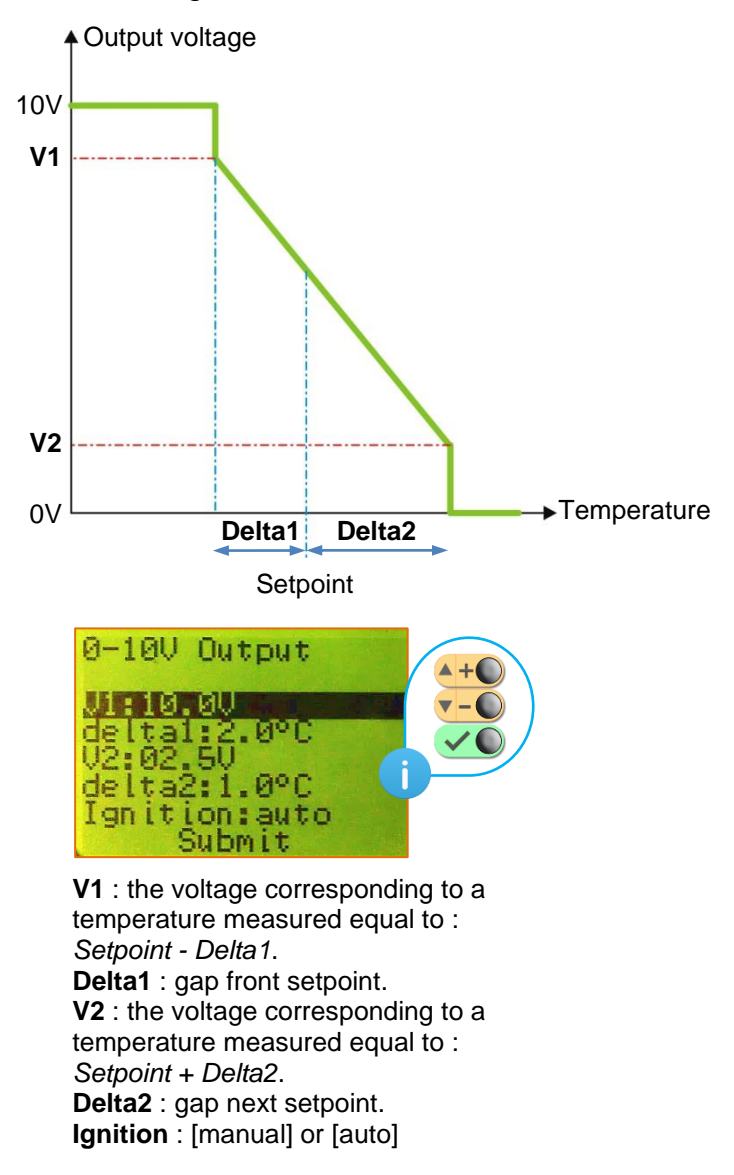

3.2.6.10 Downgrading

### Select "**Downgrading**".

Allow to set the function of the heating system when the regulation is on the downgrading mode. This mode appears when a default happens : sensor disconnected, sensor faulty.

This option activated permit to continue heating the room, or not. Select the speed "**OFF**", "**50%**" or "**100%**".

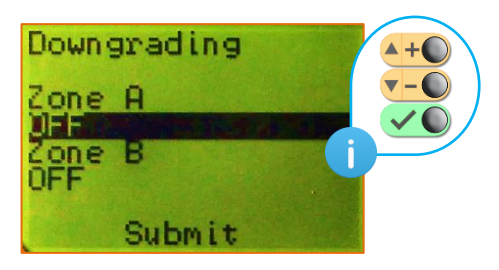

### 3.2.6.11 Daylight Saving Time

Select "**DST**".

Permit to activate "**ON**" or not "**OFF**", the DST function.

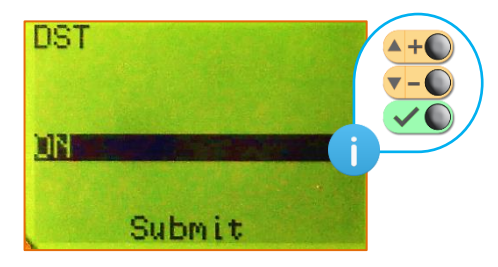

3.2.6.12 Delete

### Select "**Delete**".

This menu can be used to delete in totality:

- Weekly programs.
- Exceptional programs.
- Exceptional dates.
- Exceptional periods
- All the programs, dates and periods.

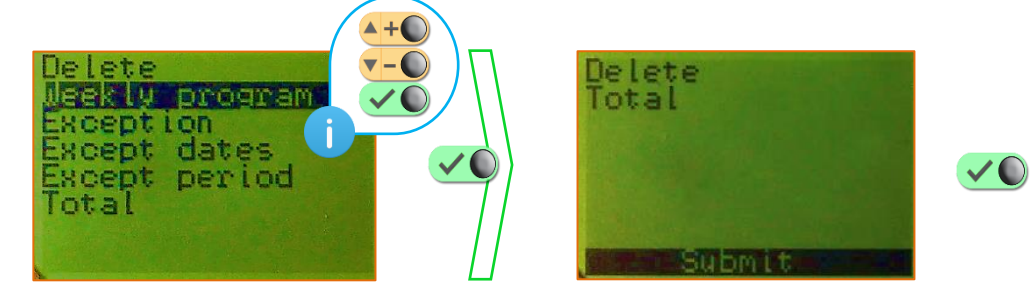

### 3.2.6.13 Screen saver

Select "**Screen saver**". Permit to activate "**Yes**" or not "**No**", the screen saver.

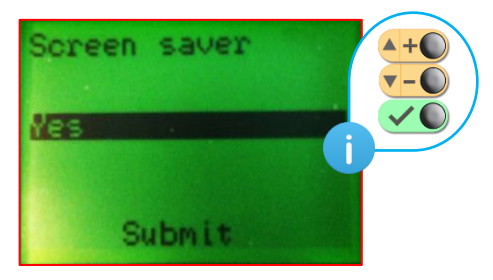

3.2.6.14 Semi-automatic operating mode

### Select "**Semi auto mode**".

This menu allow to ban the heating stop stage with the VISIOLON Elv-T type. In this case, the automatic brooders for poultry houses will never stop unless in case of safety contact activation (see 3.2.6.6 page 31).

This mode is used at the beginning of the flock when the birds are young or when a risk of electric shutdown is announced.

Permit to activate "**ON**" or not "**OFF**", the semi-automatic operating mode.

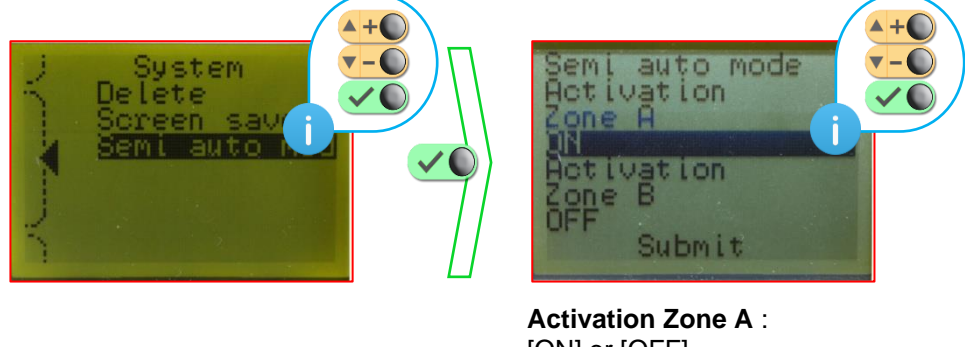

[ON] or [OFF] **Activation Zone B** : [ON] or [OFF]

### 3.3 Stand-by screen

The screen saver appears after 1 minute without pressing any button.

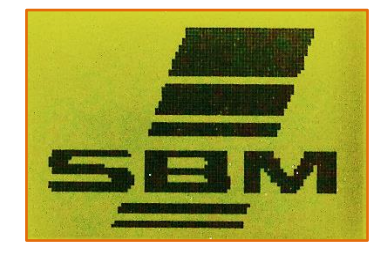

To go out and come back to the main screen, press any button.

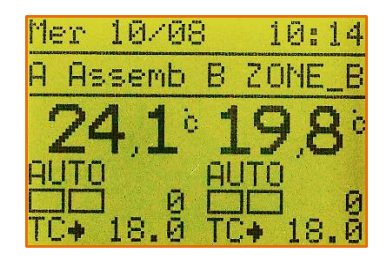

### 3.4 Hidden menu

A hidden menu is available by pressing simultaneously on the buttons  $\blacktriangle + \bigcirc$  and  $\blacktriangledown - \bigcirc$ during 5 seconds, release then press again during 5 seconds.

This menu allows accessing to advanced parameters.

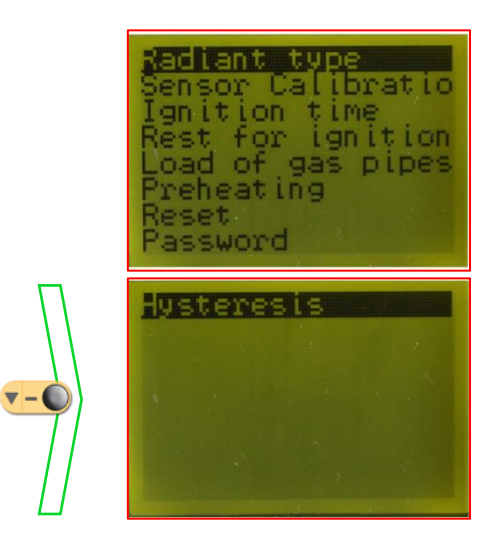

### 3.4.1 Radiant type

### Select the menu "**Radiant type**".

This menu is useful if you need to modify the radiant type. (see 1.2 page 5) Select :

- "**IND-Thermo**" (Industry thermocouple)
- "**IND-Ioni**" (Industry ionisation)
- "**ELV-Thermo**" (Livestock thermocouple)
- "**IND-Thermo DE**" (Industry thermocouple in Germany)

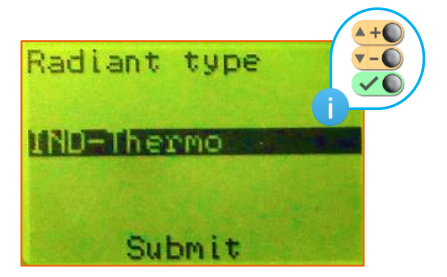

3.4.2 Sensor calibration

Select the menu " **Sensor calibration**".

This menu allows defining a gap between the temperature measured by the sensor and the temperature read. This gap can be positive or negative. It can be done for each zone.

This option is useful in case of a loss of accuracy from the sensor.

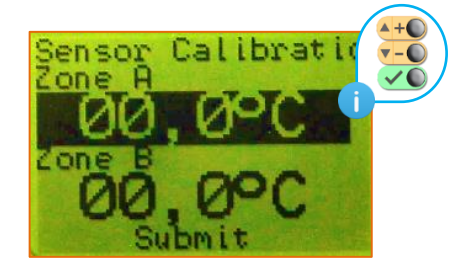

### 3.4.3 Ignition time

Select the menu "**Ignition time**".

This menu can be use if you need to modify the ignition time for thermocouple safety system (BA blocks).

This time can be set from **10** to **60** seconds.

To optimize the lifetime of the BA block and a proper ignition of the heaters, SBM recommends an ignition time of **45** seconds.

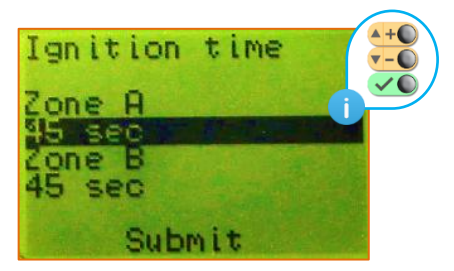

3.4.4 Time before re-ignition

Select the menu "**Re-ignition**".

This menu permits to adjust the time between the **extinction** and the **re-ignition** of the radiant heaters zone by zone.

This option can be used in case of noisy ignition of the heaters.

This time can be set from **0** to **15** minutes.

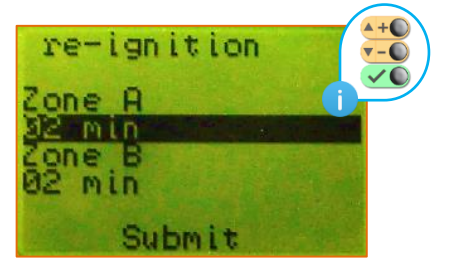

### 3.4.5 Load of gas pipes

Select the menu "**Load of gas pipes**".

Into this menu, it is possible to adjust the time between the supply of the solenoid valve of a heating zone and the supply of BA blocks. This time allow to the gas pipes to be filled before the ignition of the heaters.

This time can be set from **1** to **60** seconds.

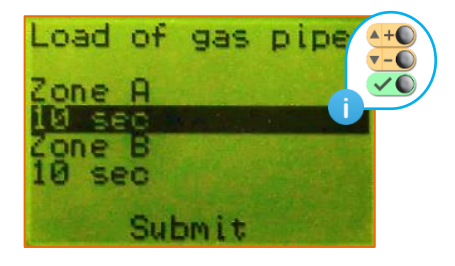

### 3.4.6 Preheating time

Select the menu "**Preheating time**".

This menu permits to set the minimum extinction time of the radiant heaters before a re-ignition for the preheating mode (see 3.2.6.7 page 29). This time can be set from **15 minutes** to **24 hours**.

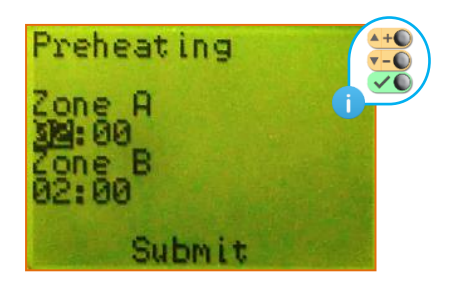

### 3.4.7 Reset

Select the menu "**Reset"**. Allow to reset the VISIOLON at the factory state.

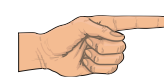

*The reset drive to a loss of every settings of the control module ! After this operation, the radiant type become IND Thermo.* 

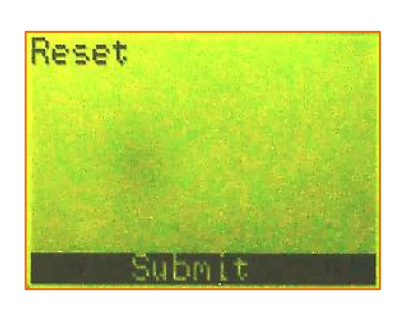

### 3.4.8 Password

Select the menu "**Password**".

This menu permit to set a password for the access to the VisioLON settings.

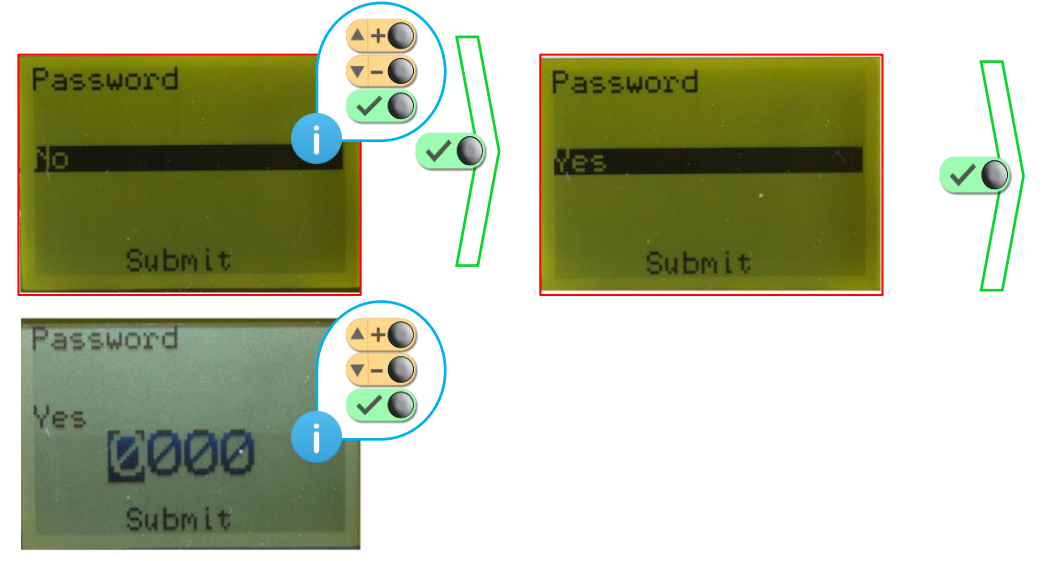

### 3.4.9 Hysteresis

Select the menu "**Hysteresis**".

This menu allows to modify the value of the hysteresis. This value can be set between **0.5°C** and **2.0°C**.

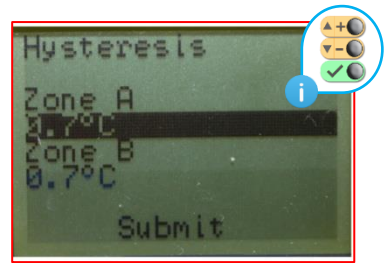

### 3.5 Factory values and limits

The control module is set in factory according to the following parameters:

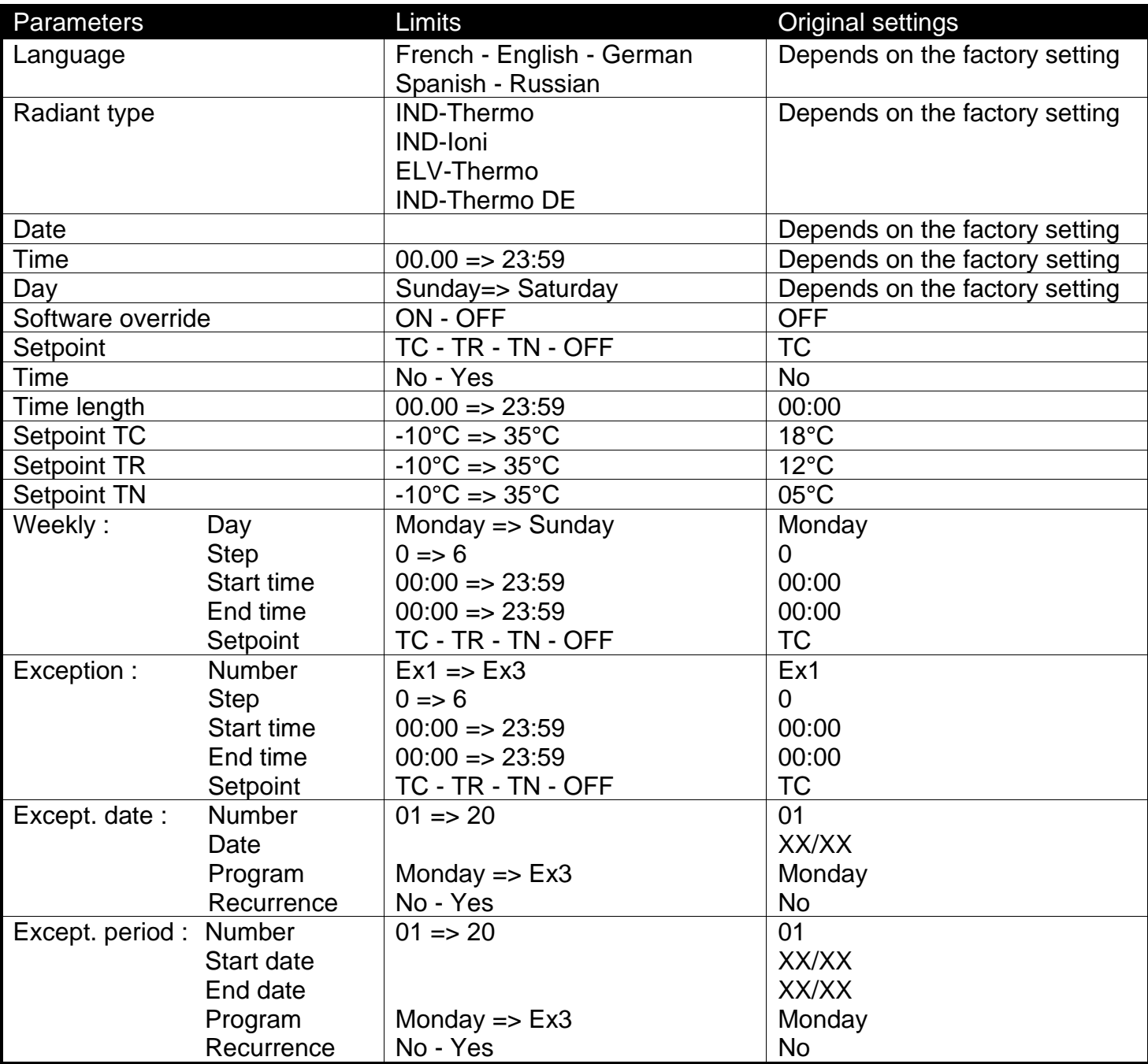

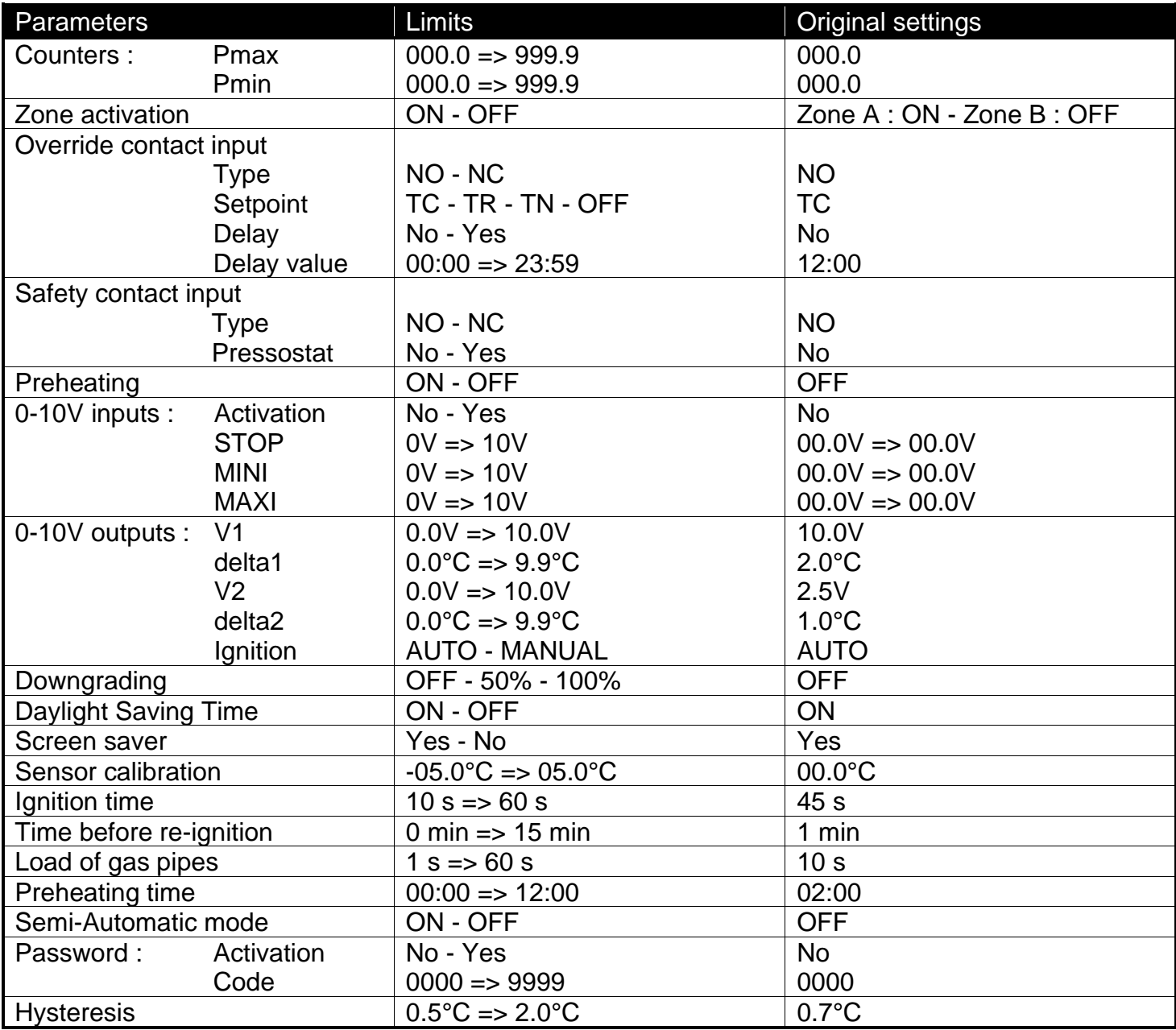

### **4. LONWORKS - INTERLON**

### 4.1 LonWorks® profile

The underlying concept of the LONWORKS platform is that the information in a sensing, monitoring, or control application is fundamentally the same across markets and industries. A second concept underlying the platform is the knowledge that networks, regardless of their function, increase in power as nodes are added.

LonWorks® (local operating network) is a networking platform specifically created to address the needs of control applications.

The platform is built on a protocol created by [Echelon Corporation](https://en.wikipedia.org/wiki/Echelon_Corporation) for networking devices over media such as [twisted pair,](https://en.wikipedia.org/wiki/Twisted_pair) [powerlines,](https://en.wikipedia.org/wiki/Power_line_communication) [fiber optics,](https://en.wikipedia.org/wiki/Fiber_optics) and radio frequency. It is used for the automation of various functions within buildings such as [lighting](https://en.wikipedia.org/wiki/Lighting) and Heating, Ventilation and Air Conditioning (HVAC).

Two physical-layer signaling technologies, twisted pairs "free topology" and power line carrier are typically included in each of the standards created around the LonWorks® technology.

Additionally, the LonWorks® platform uses an affiliated Internet protocol (IP) tunneling standard in use by a number of manufacturers to connect the devices on previously deployed and new LonWorks® platform-based networks to IP-aware applications or remote network-management tools.

The complete profile is available at the following address: [http://www.sbm.fr/nt\\_visiolon](http://www.sbm.fr/nt_visiolon)

### 4.2 InterLon

The control module InterLon owns the same characteristics than the control module Visiolon, but it is equipped neither keys nor screen. It shall be manage by a BMS (Building Management System) through the network LonWorks®. For BMS with other type of networking platform, plan a Data Station Plus (DSP).

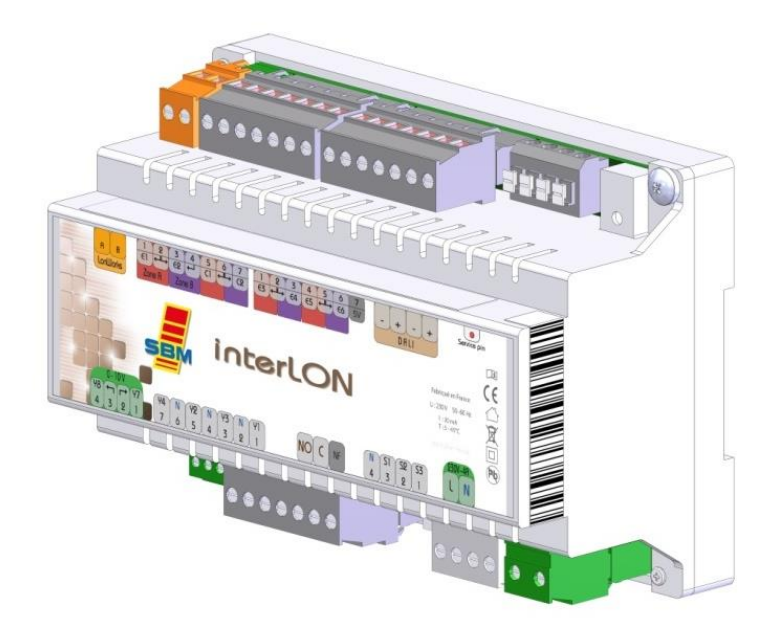